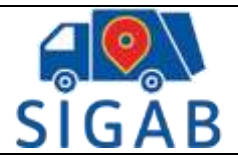

Versión 1

## **Manual Uso Plataforma SIGAB VUSPA**

# Versión 1.1 2019 - 06

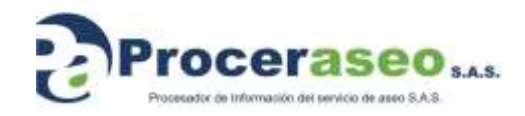

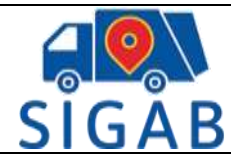

## 1. Contenido

<span id="page-1-0"></span>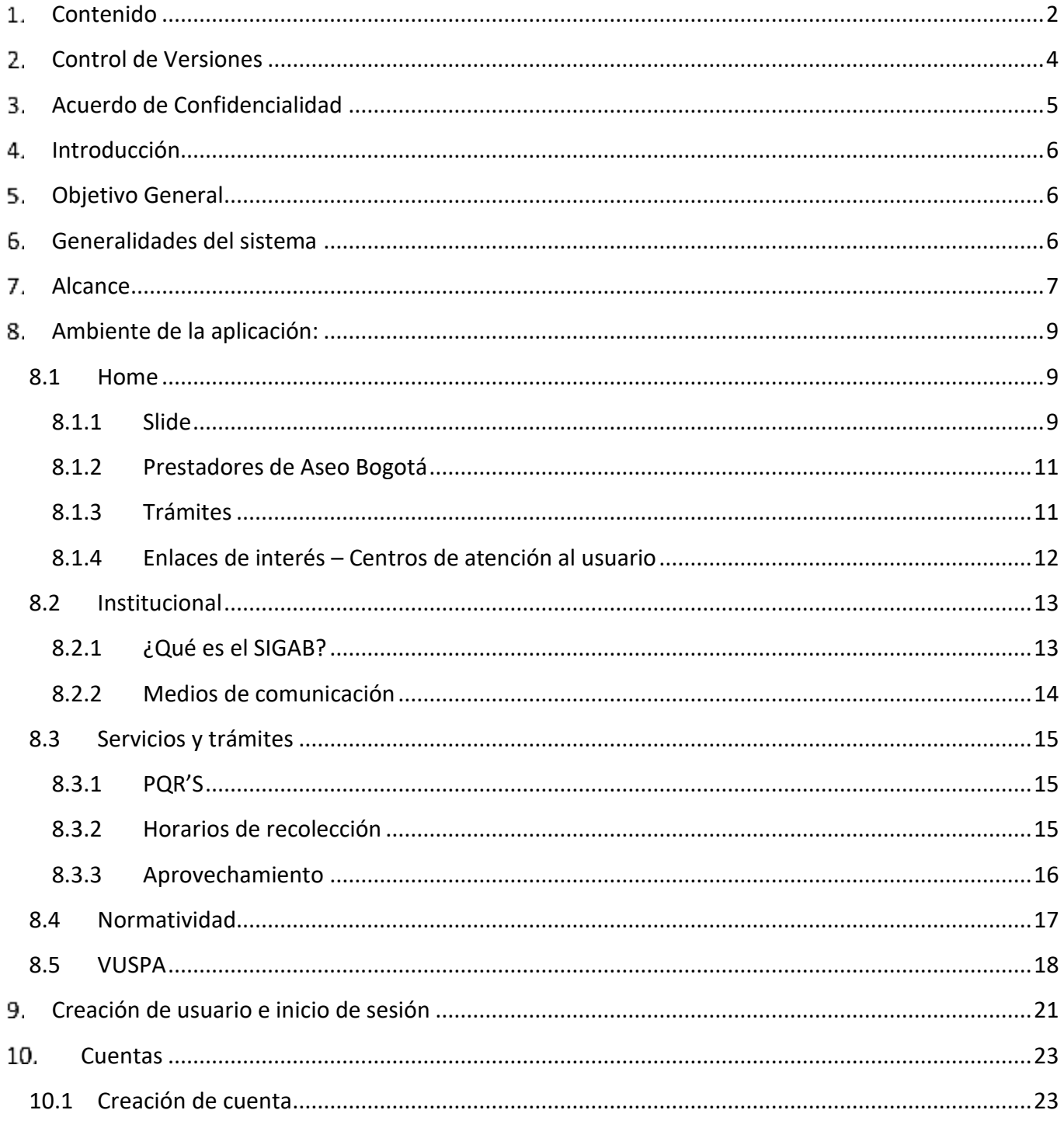

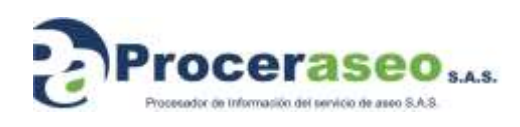

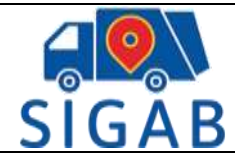

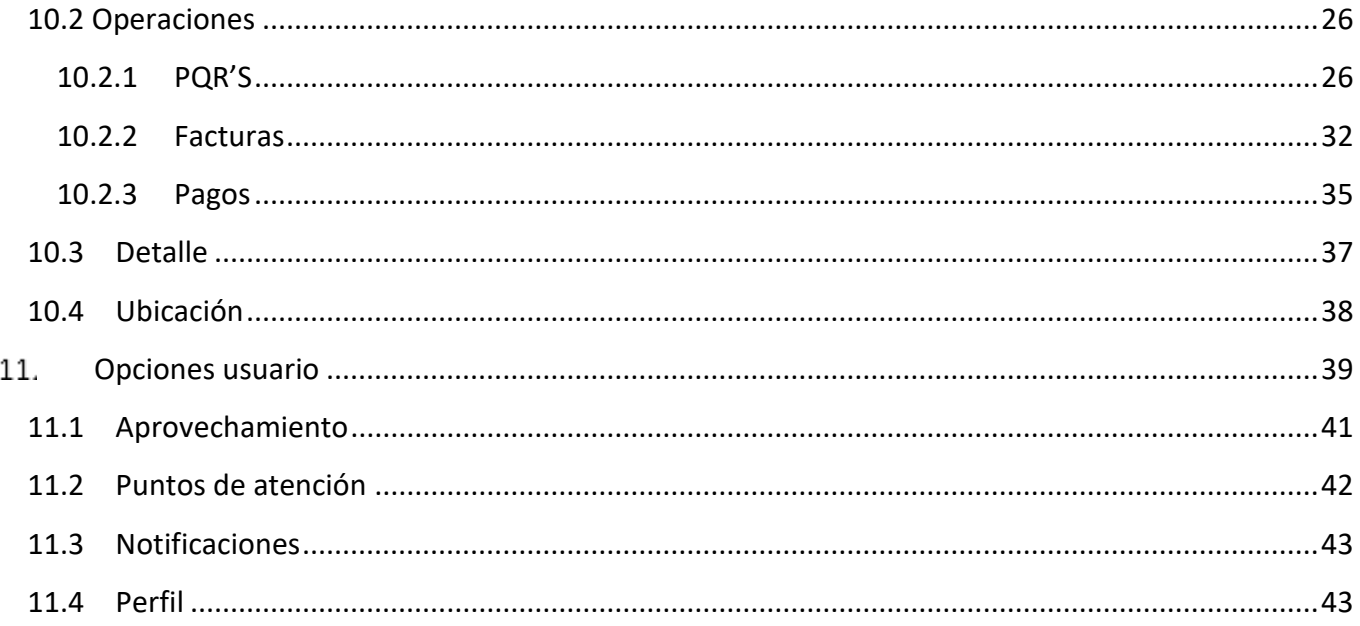

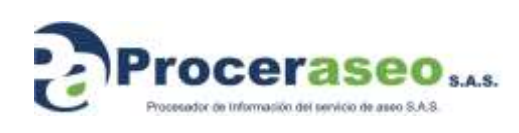

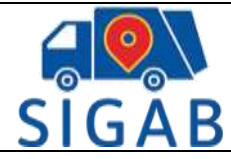

## **Control de Versiones**

<span id="page-3-0"></span>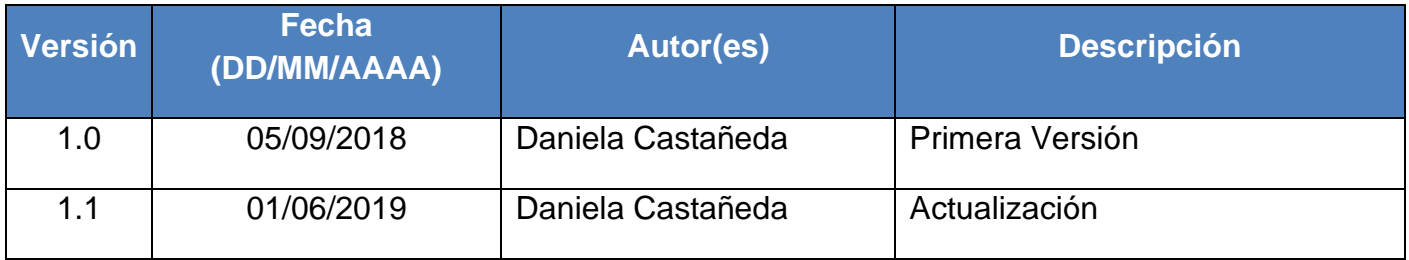

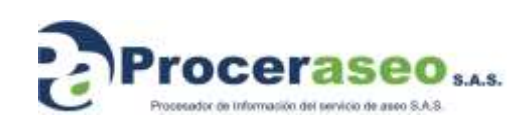

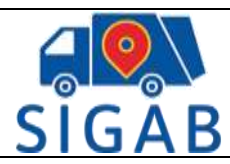

## **Acuerdo de Confidencialidad**

<span id="page-4-0"></span>La información contenida en este documento es propiedad de **Proceraseo S.A.S**, contiene información de los procedimientos y concepto generales de los sistemas de información que ofrecerá **Proceraseo S.A.S.**

El receptor de este documento debe leer detenidamente este capítulo y determinar si está de acuerdo con lo escrito, de no estarlo debe eliminar de manera inmediata este documento o el medio electrónico o físico que lo contenga.

Este documento será entregado generalmente al personal de sistemas o comercial de la compañía o a quien este haga sus veces, en muchas empresas será a una empresa contratada a manera de Outsourcing, en este caso el acuerdo de confidencialidad se extiende de manera automática con la tenencia física o electrónica de este documento.

La divulgación a la competencia de la estrategia y detalles expresados en este documento causan violación al acuerdo de confidencialidad.

Divulgar las estructuras de datos expresadas en este documento a la competencia o un tercero para la copia de las funcionalidades igualmente se convierte en un incumplimiento al acuerdo de confidencialidad.

Dar acceso a las herramientas administrativas del sistema se convierte igualmente en una violación al acuerdo de confidencialidad.

Cualquier parte de este documento es de total confidencialidad, así que la entrega de manera oral o física de la información de este documento para ser usado para copiar funcionalidades ataque o ser usado en contra de **Proceraseo S.A.S** se considera una violación al acuerdo de confidencialidad y podrá causar desde acciones de restricción de los servicios brindados hasta demandas penales si llegara a configurarse una comprobación de la violación del acuerdo.

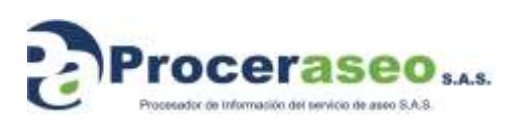

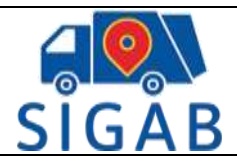

## **Introducción**

<span id="page-5-0"></span>El propósito de este manual es orientar al usuario - ciudadano en el manejo y empleo del Sistema de la plataforma SIGAB VUSPA para que pueda tener control de sus cuentas contrato de aseo, observar el recorrido de los carros de aseo y también gestionar sus PQRS

## **Objetivo General**

<span id="page-5-1"></span>El manual de uso de la plataforma SIGAB, tiene como objetivo general mostrar de forma ilustrativa el uso, las funcionalidades de este y la descripción del modo de operación de las opciones que lo conforman.

## **Generalidades del sistema**

<span id="page-5-2"></span>Con el nuevo esquema de aseo, se gestiona la información de los cinco operadores por medio del SIGAB (Sistema de Información de Gestión de Aseo de Bogotá), consolidando esta información para que esté disponible en el momento que deba ser revisada por la UAESP, la Interventoría, Concesionarios y Proceraseo, quienes podrán verificar la información comercial, financiera, de PQRS y operativa de manera consolidada e integral, por zonas geográficas asignadas a cada ASE (Áreas de Servicio Exclusivo). Por otro lado, el ciudadano contará con La VUSPA (Ventanilla Única del Servicio Público de Aseo), en la cual de manera virtual tendrá la oportunidad de realizar los trámites que tengan que ver con el servicio público del aseo de la ciudad de Bogotá.

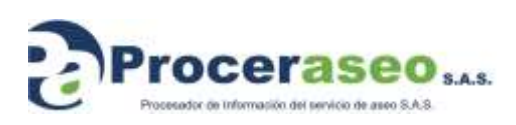

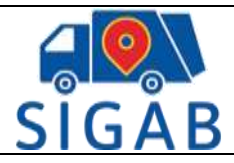

## **Alcance**

<span id="page-6-0"></span>Este documento contiene el manual del sistema SIGAB con el fin de orientar a los usuarios en el uso de la plataforma VUSPA. Está dirigido a los usuarios (ciudadanos) para que conozcan la manera de accesar a la plataforma, gestionar PQRS, consultar pagos y más. Este manual está disponible en la URL temporal <https://sigab.co/vuspa/> ya que la definitiva será [https://sigab.gov.co](https://sigab.gov.co/)

Si no es usuario ciudadano consulte el manual Plataforma SIGAB última versión, dirigido al Rol funcionario.

En la dirección <https://sigab.co/vuspa/> se encuentra una opción para ingresar a la Ventanilla Única de Servicio Público (VUSPA) así:

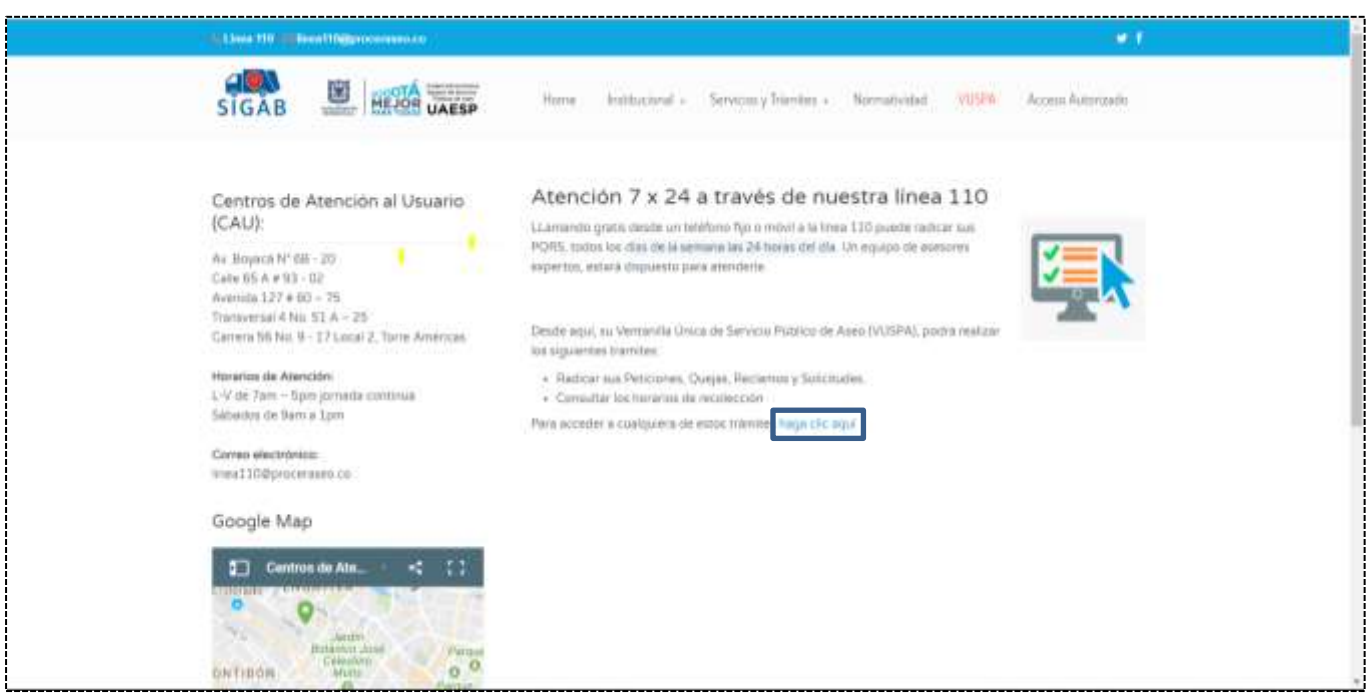

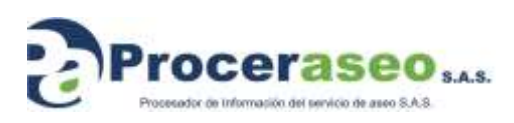

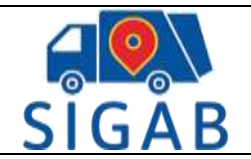

Se redirigirá al link <https://ciudadano.sigab.co/> en donde se loguea así:

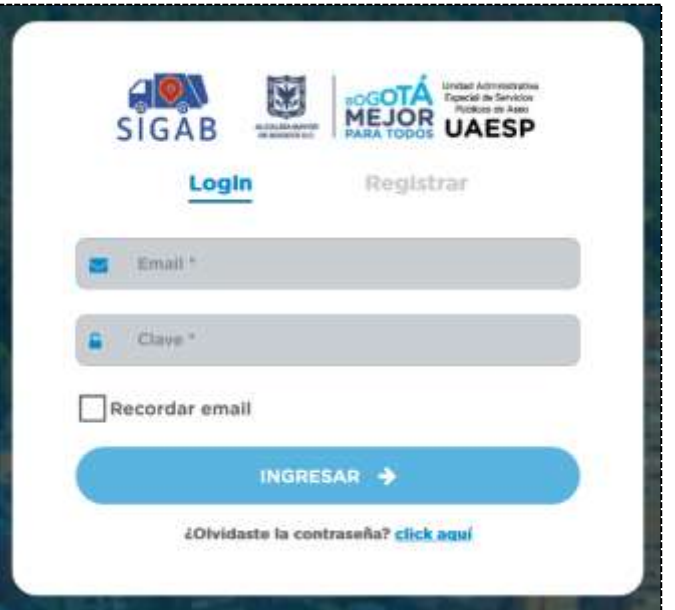

- **Usuario:** Ubique el cursor sobre el primer campo de la grilla y digite el usuario asignado previamente creado
- **Clave:** Ubique el cursor sobre el segundo campo de la grilla y digite su clave
- **Botón de Ingreso:** Ubique el cursor y de clic en Iniciando Sesión.

**Nota:** Para el sistema es relevante que la información anterior se ingrese respetando la forma en la que fueron creadas para que permita el ingreso.

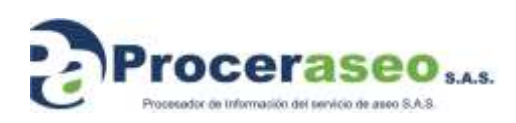

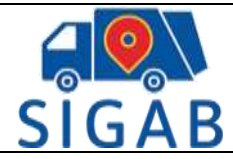

## **Ambiente de la aplicación:**

## <span id="page-8-1"></span><span id="page-8-0"></span>**8.1 Home**

Puede ingresar a la página del SIGAB por medio del link<https://sigab.co/> donde encontrará como página de inicio el Home

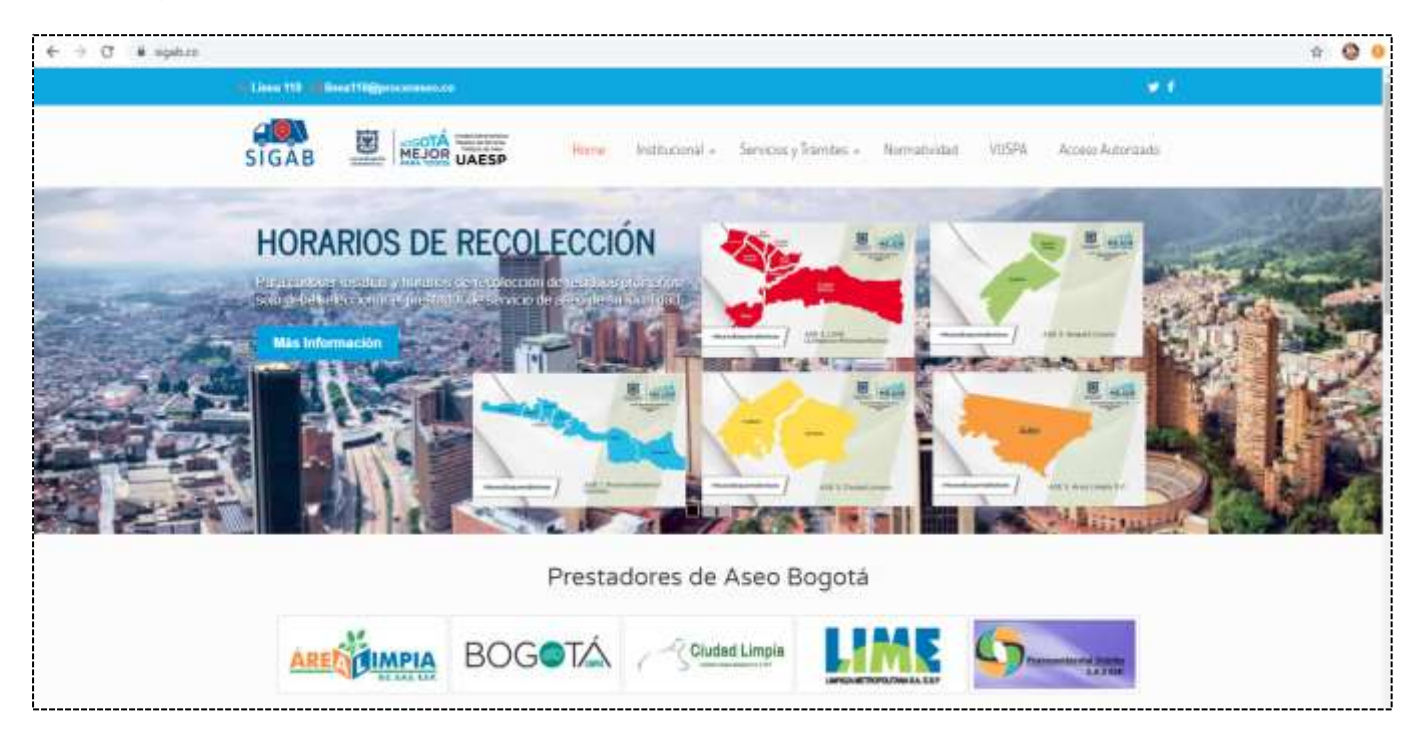

## <span id="page-8-2"></span>**8.1.1 Slide**

Muestra 4 slides los cuales son:

• Información horarios de recolección de acuerdo con su respectivo ASE asignado a la ubicación mostrada en los mapas

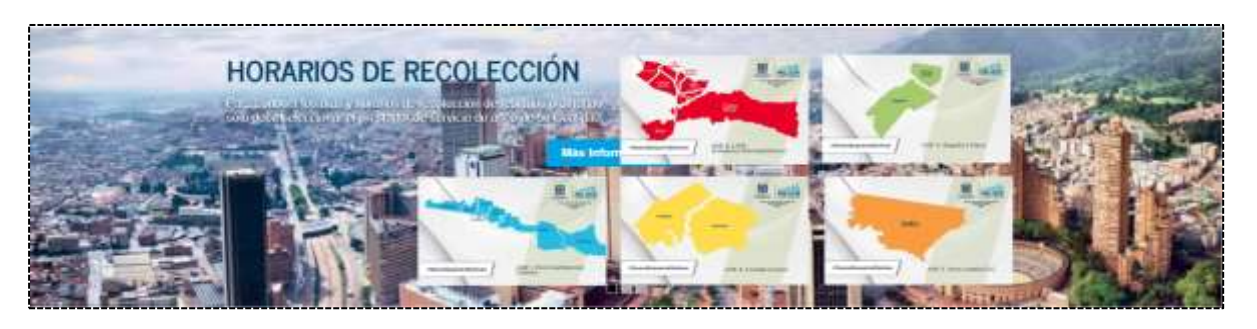

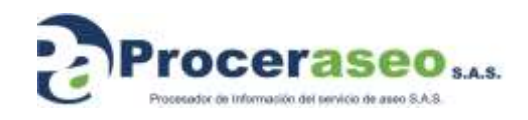

Página **9** de **45**

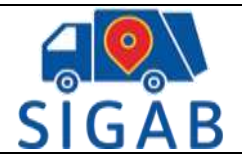

Versión 1

• Tecnologías involucradas

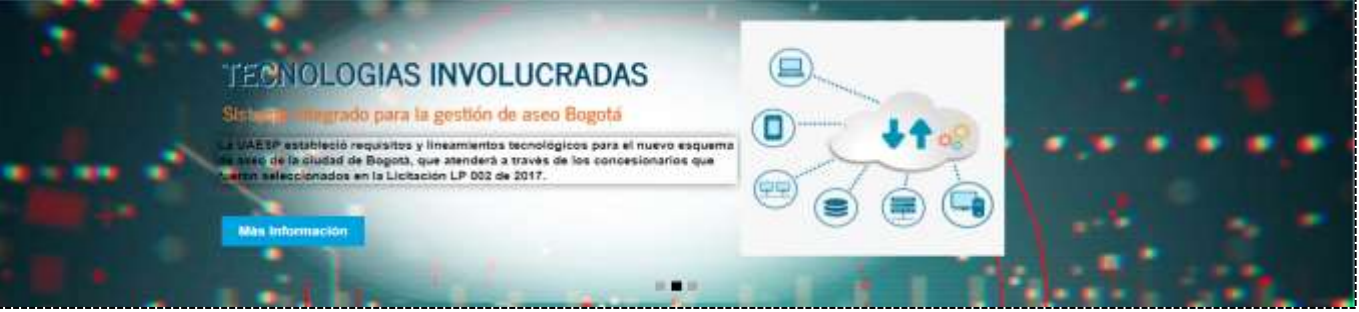

• Asociación de recicladores de oficio

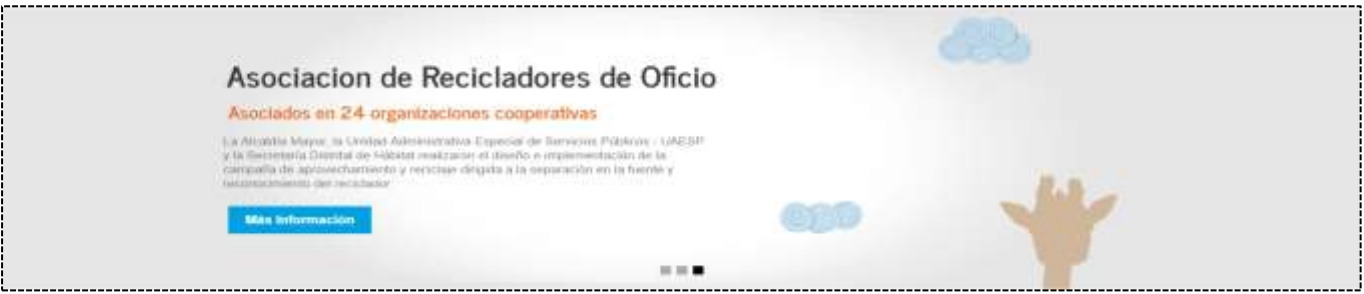

• Video tutorial para Radicar PQRS

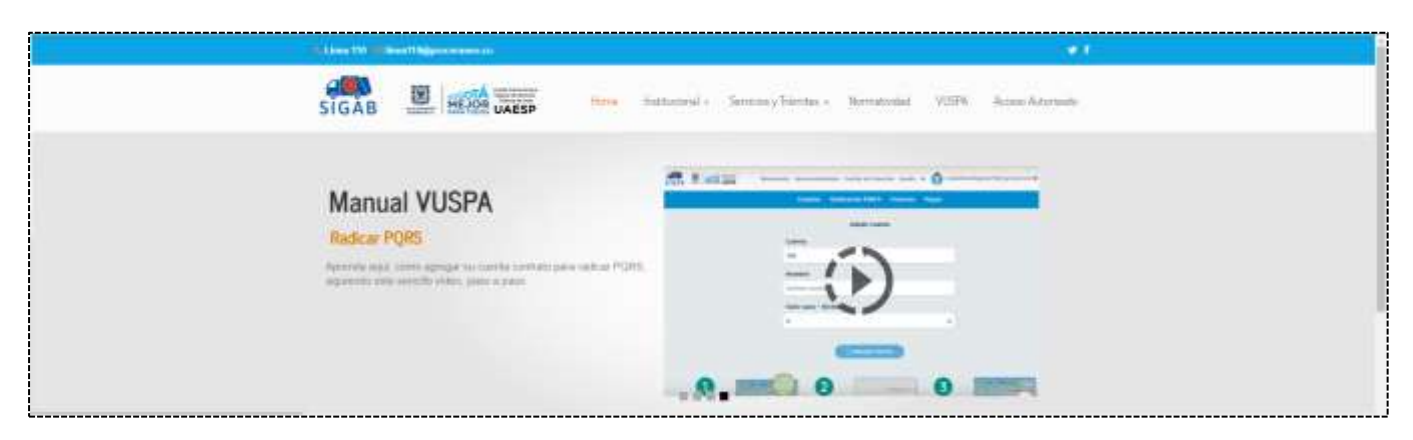

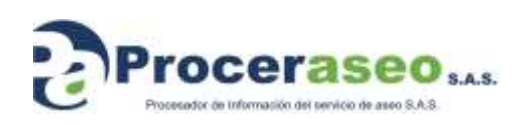

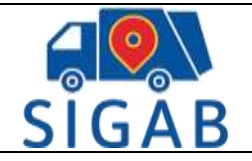

## <span id="page-10-0"></span>**8.1.2 Prestadores de Aseo Bogotá**

En esta pantalla también podrá encontrar los iconos que le pueden redirigir a las páginas de cada uno de los concesionarios:

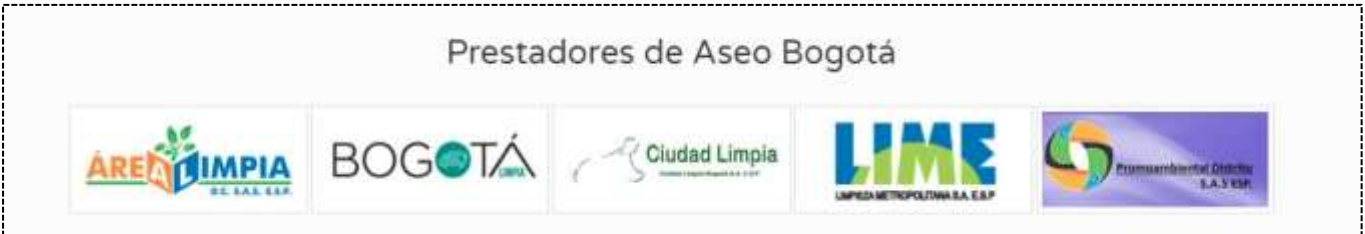

## <span id="page-10-1"></span>**8.1.3 Trámites**

En la parte inferior del home puede consultar el link para horarios de recolección de basuras, la gestión de PQR'S, y los nuevos beneficios del nuevo esquema de aseo de Bogotá

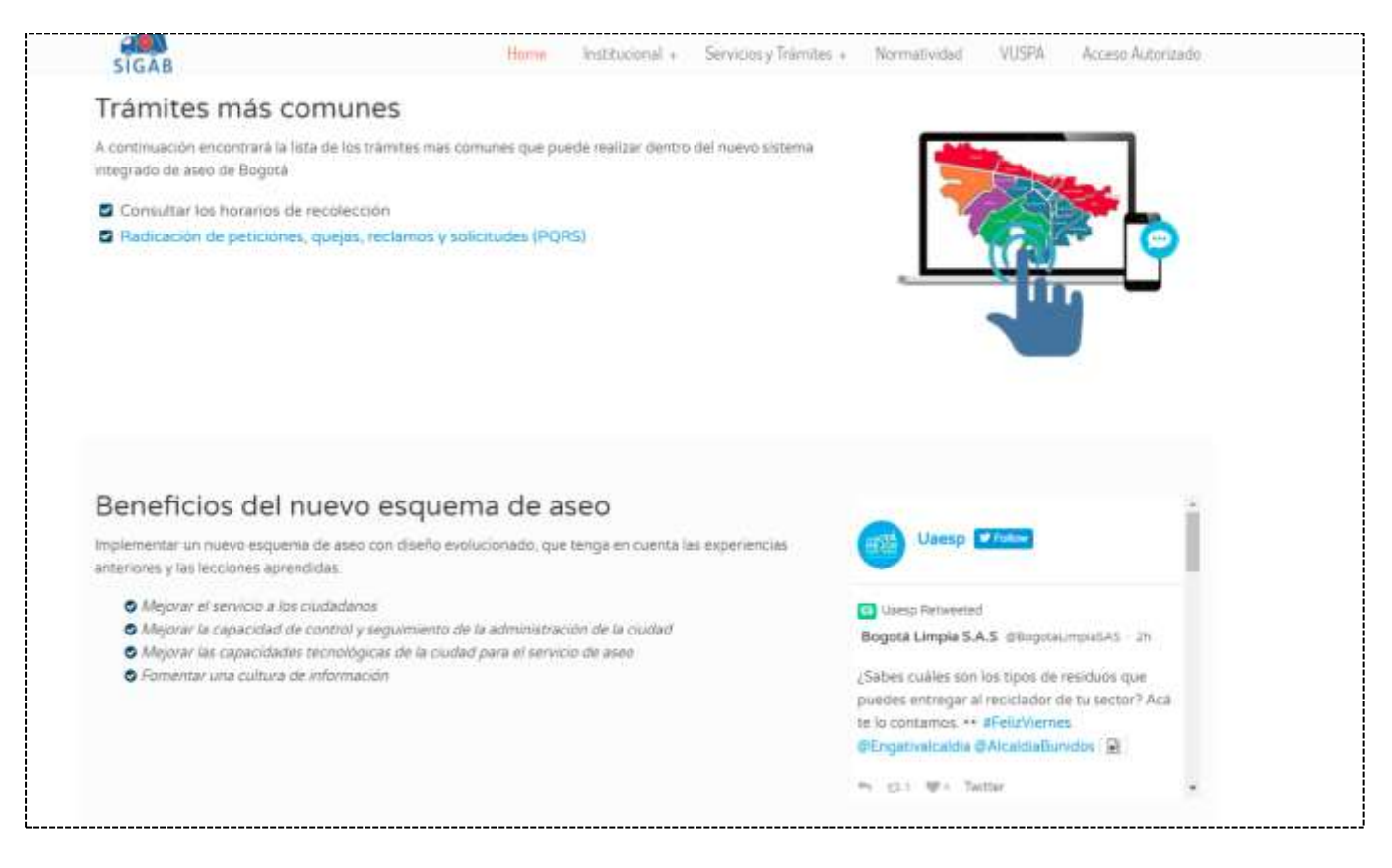

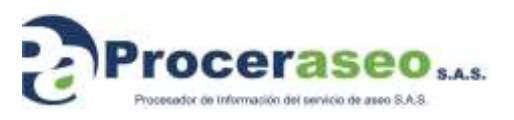

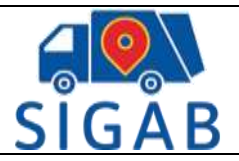

## <span id="page-11-0"></span>**8.1.4 Enlaces de interés – Centros de atención al usuario**

Por último, en el home se muestran los enlaces de interés como lo son

- Página de Gobierno en línea
- Página UAESP (Unidad Administrativa Especial De Servicios Públicos)
- Página Alcaldía Mayor de Bogotá
- Información de centros de atención al usuario de los concesionarios
- Tratamiento de datos

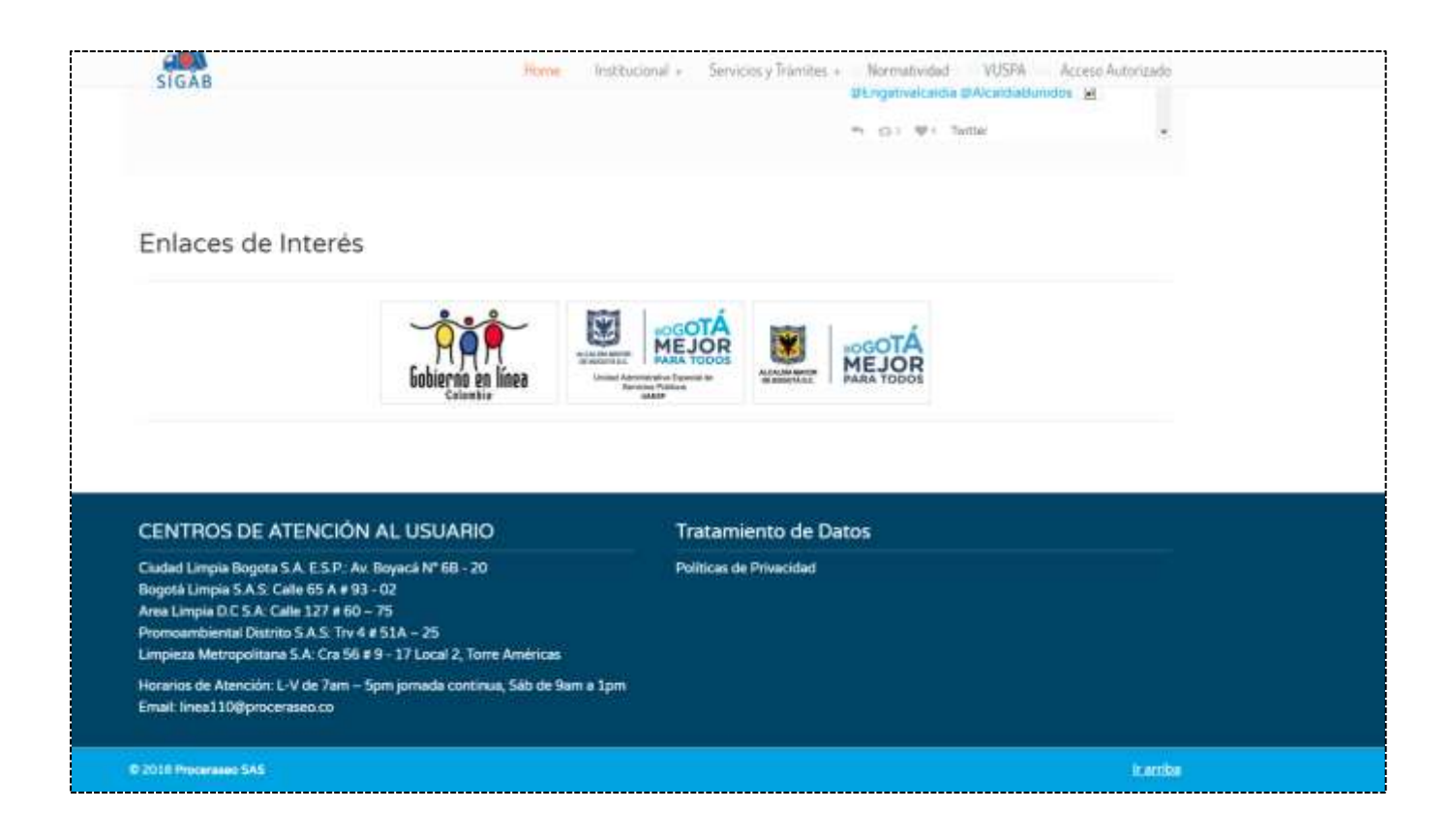

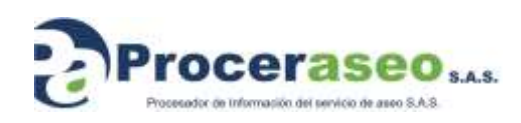

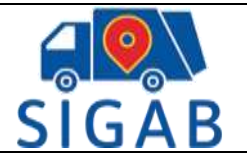

## <span id="page-12-0"></span>**8.2 Institucional**

En la pestaña institucional podrá encontrar

## <span id="page-12-1"></span>**8.2.1 ¿Qué es el SIGAB?**

Sistema de información para la Gestión y Operación del Servicio Público de Aseo y sus beneficios

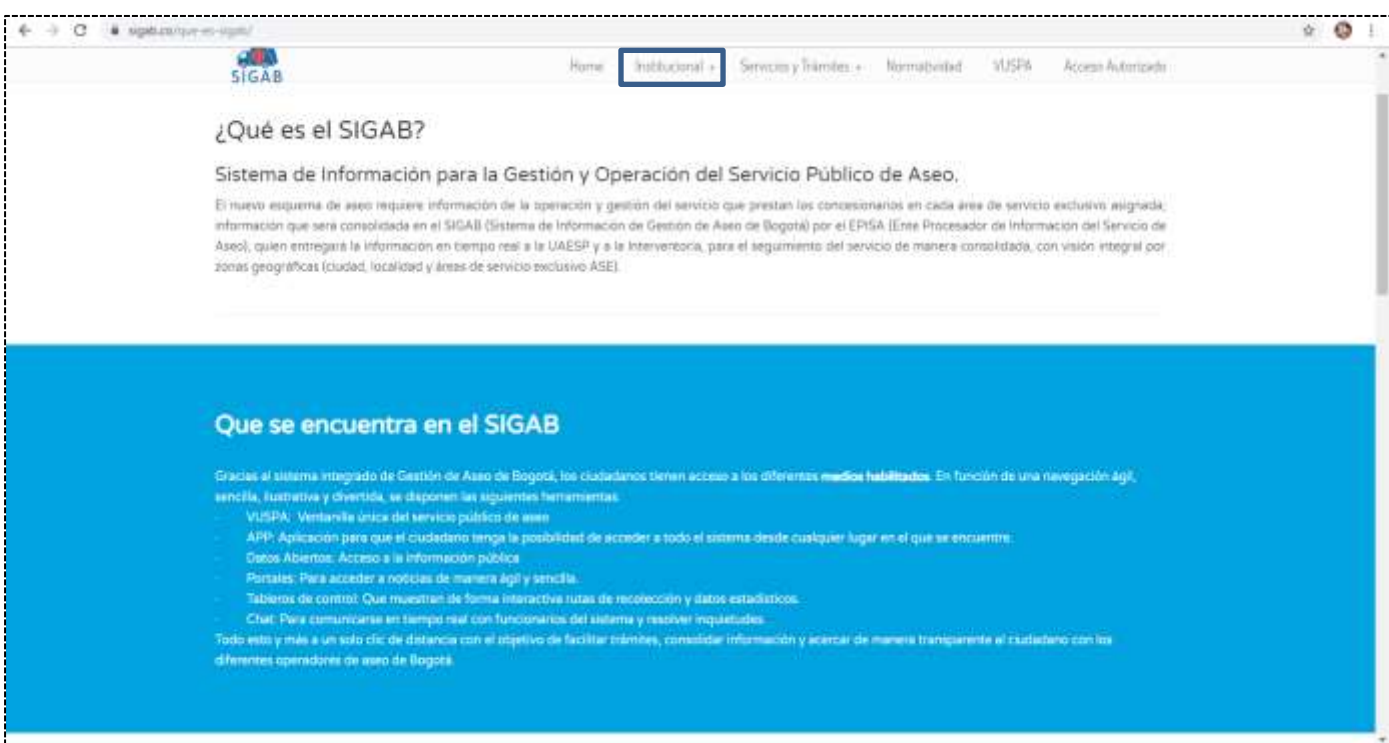

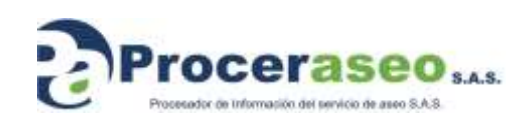

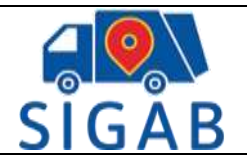

## <span id="page-13-0"></span>**8.2.2 Medios de comunicación**

Los siguientes son los medios de comunicación habilitados para el acceso de información sobre el esquema de aseo

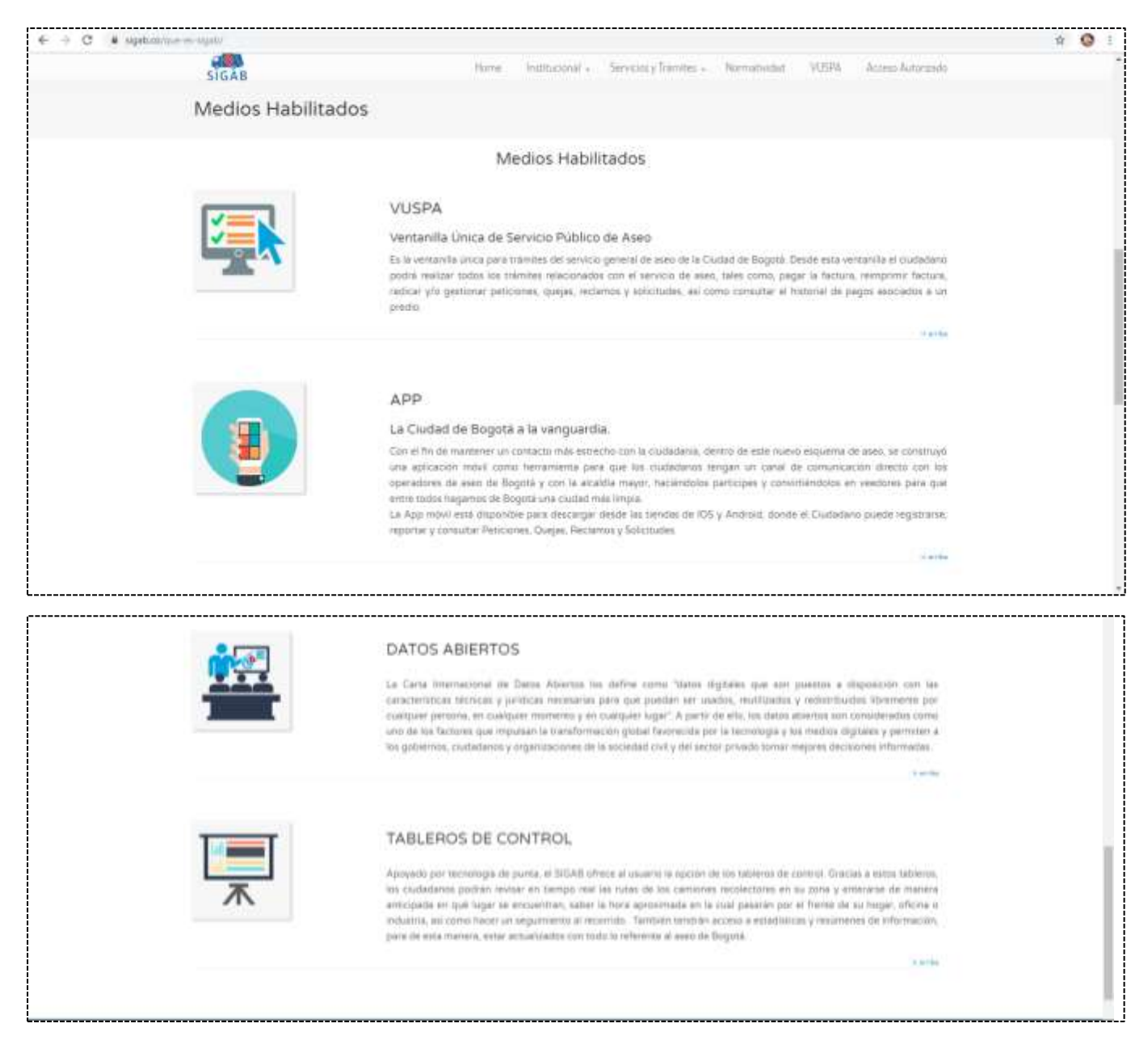

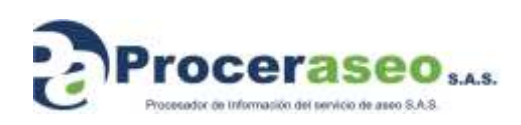

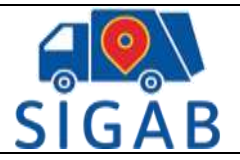

## <span id="page-14-0"></span>**8.3 Servicios y trámites**

## <span id="page-14-1"></span>**8.3.1 PQR'S**

Para generar PQR'S se redirige al enlace<https://ciudadano.sigab.co/> donde se explicará más adelante en este manual el funcionamiento de esta plataforma

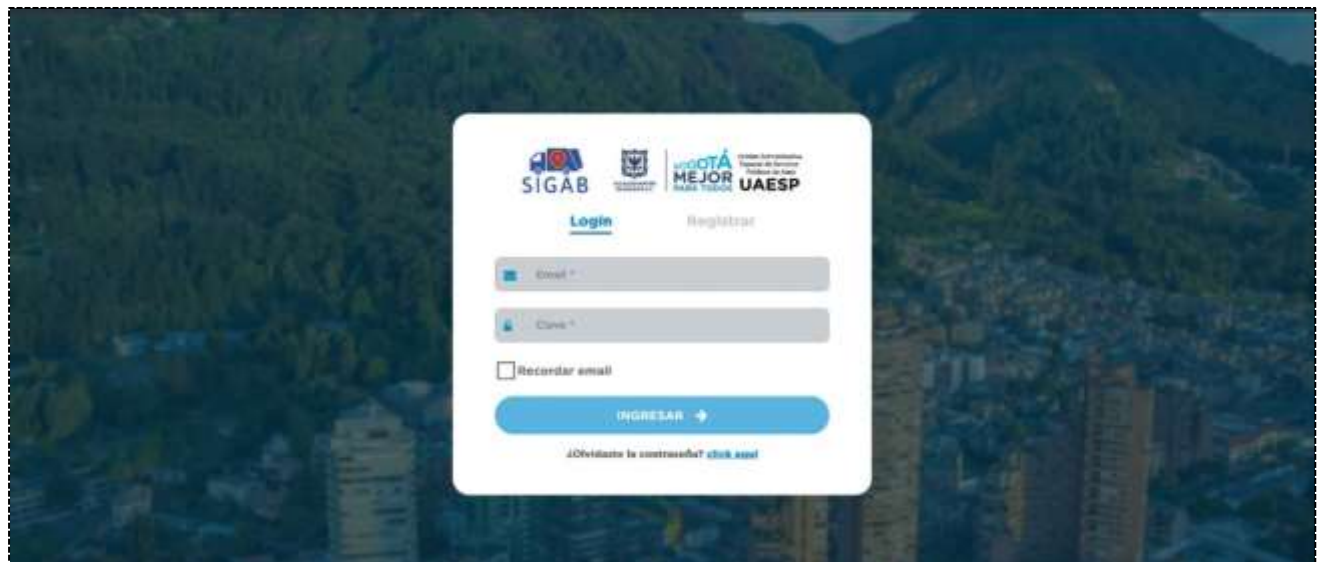

## <span id="page-14-2"></span>**8.3.2 Horarios de recolección**

Consulta por concesionario y zona de los horarios de recolección de basuras

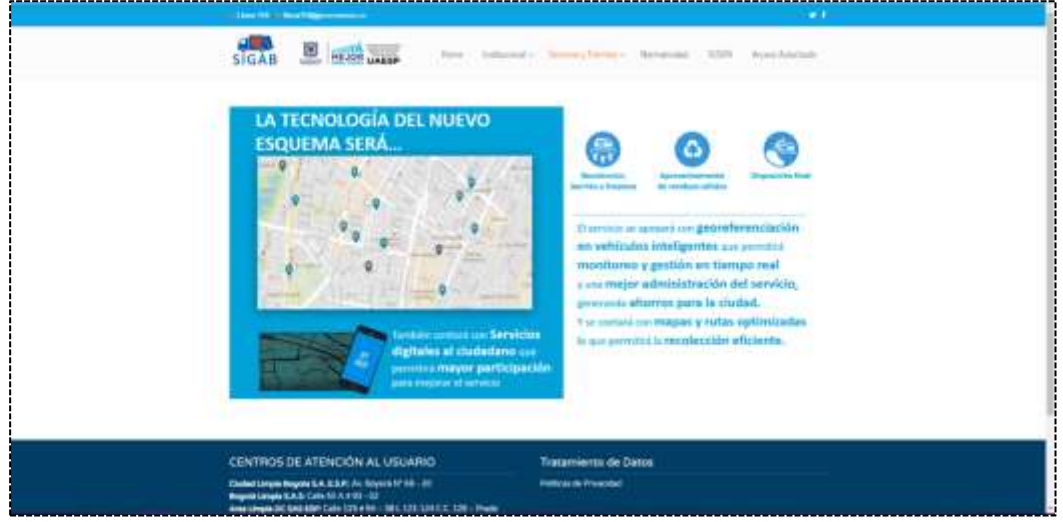

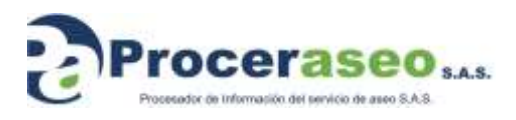

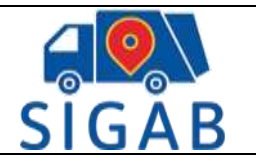

## <span id="page-15-0"></span>**8.3.3 Aprovechamiento**

Mapa y directorio de direcciones de organizaciones de recicladores

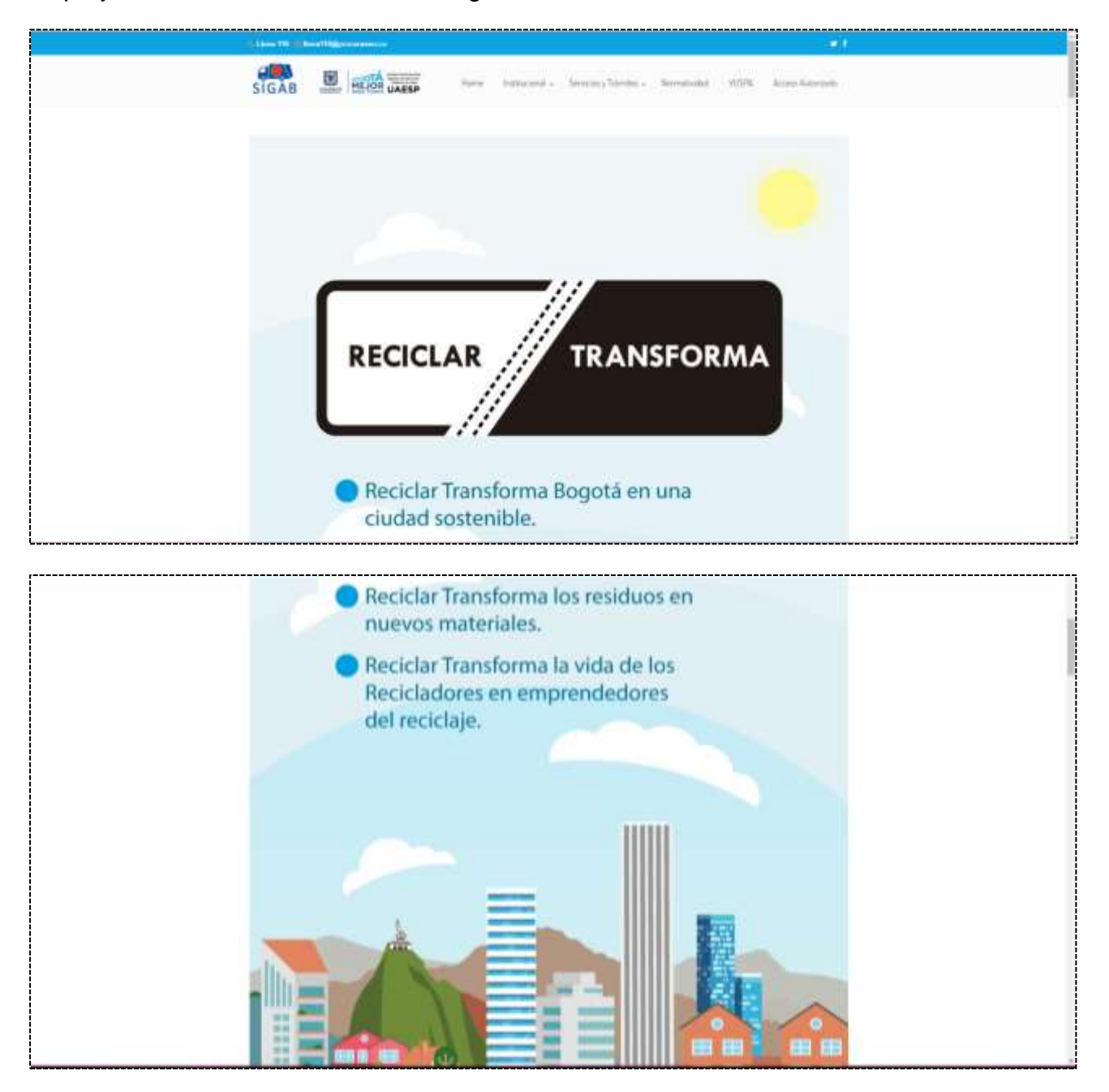

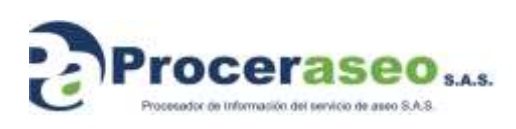

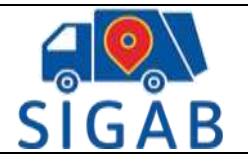

## <span id="page-16-0"></span>**8.4 Normatividad**

Normatividad y documentos de interés donde se encuentran los decretos por los cuales se realiza todo el manejo de basuras y reciclaje de la ciudad de Bogotá

Enlaces de acceso a Mintic (Ministerio Tic) y al de Alta Consejería Distrital de Tic

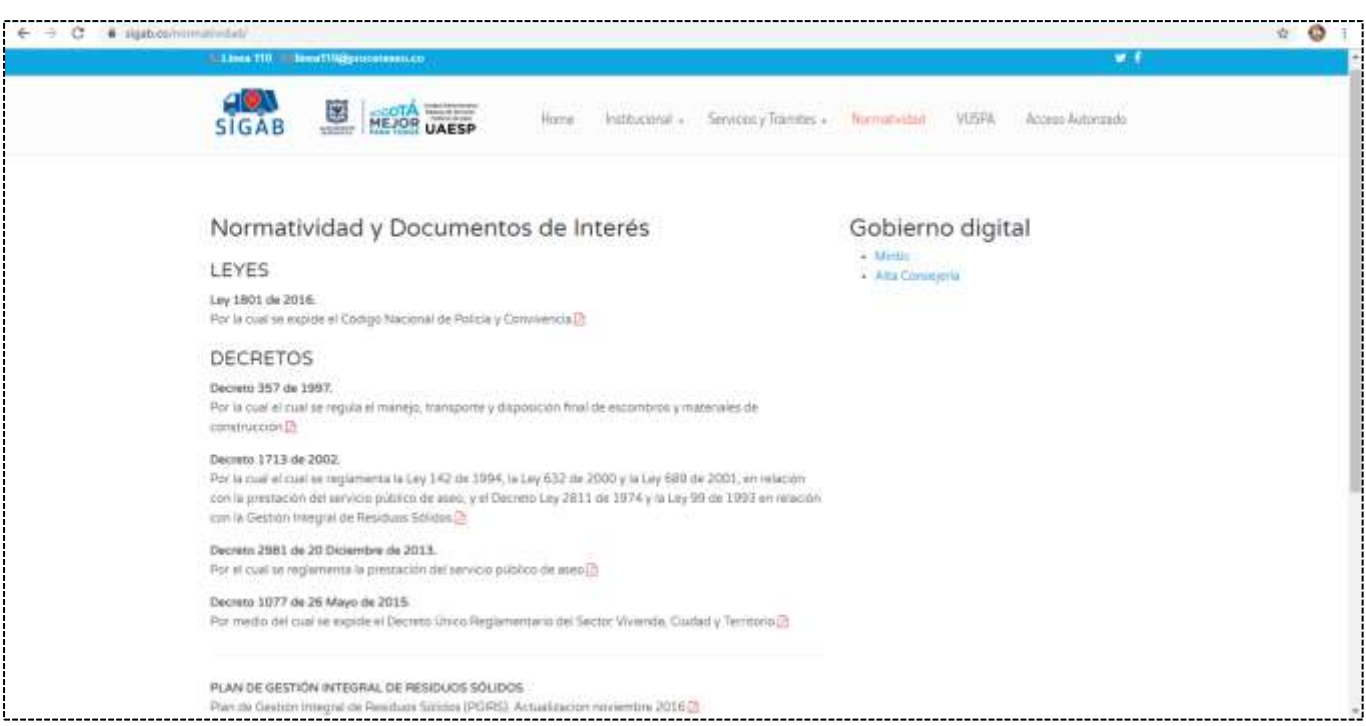

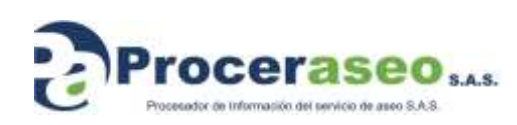

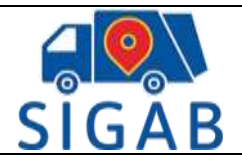

## <span id="page-17-0"></span>**8.5 VUSPA**

En esta ventana puede encontrar direcciones y horarios de los centros de Atención al Usuario (CAU), atención de la línea 110 y acceso a la VUSPA (Ventanilla Pública de Servicio Pública de Aseo.)

De clic en (haga clic aquí) para acceder al enlace del ciudadano

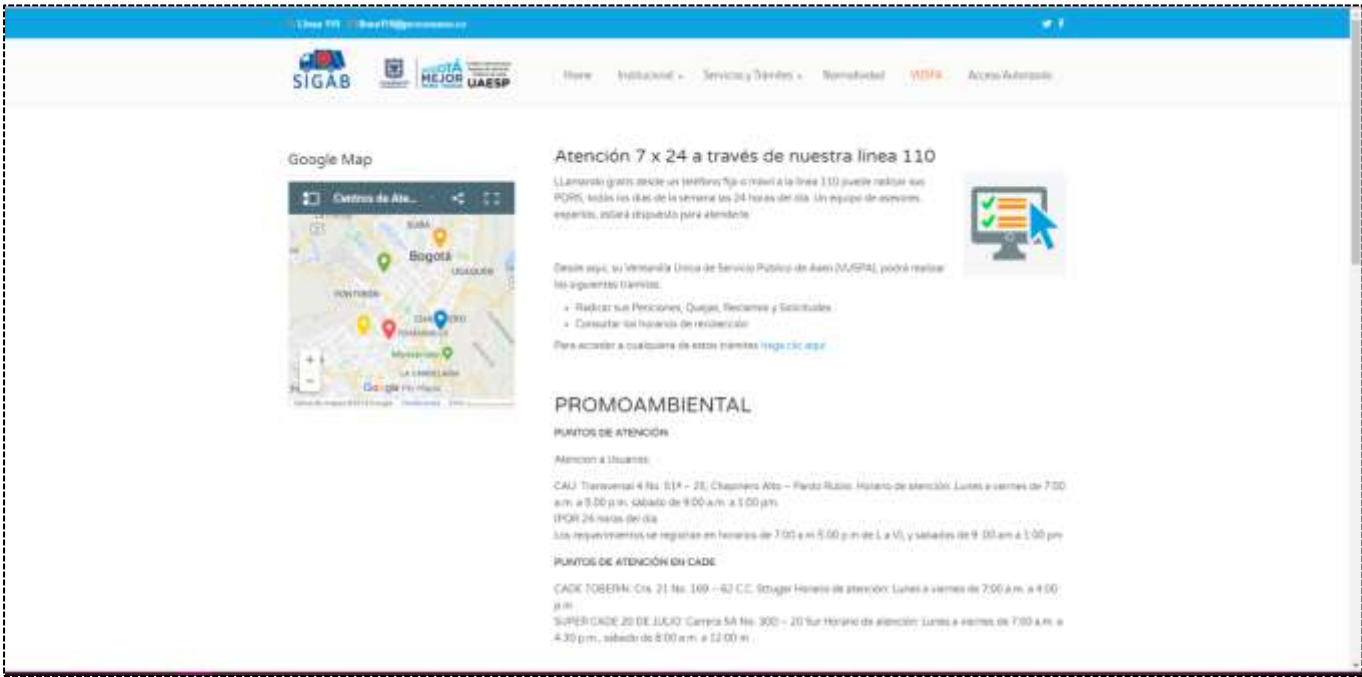

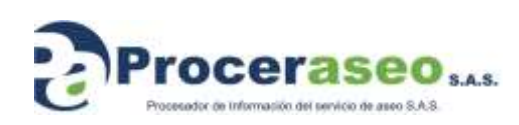

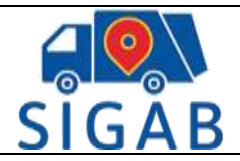

TI-M-03

Se redirige al enlace <http://ciudadano.sigab.gov.co/#/login> en donde se muestra la siguiente organización de la primera pantalla

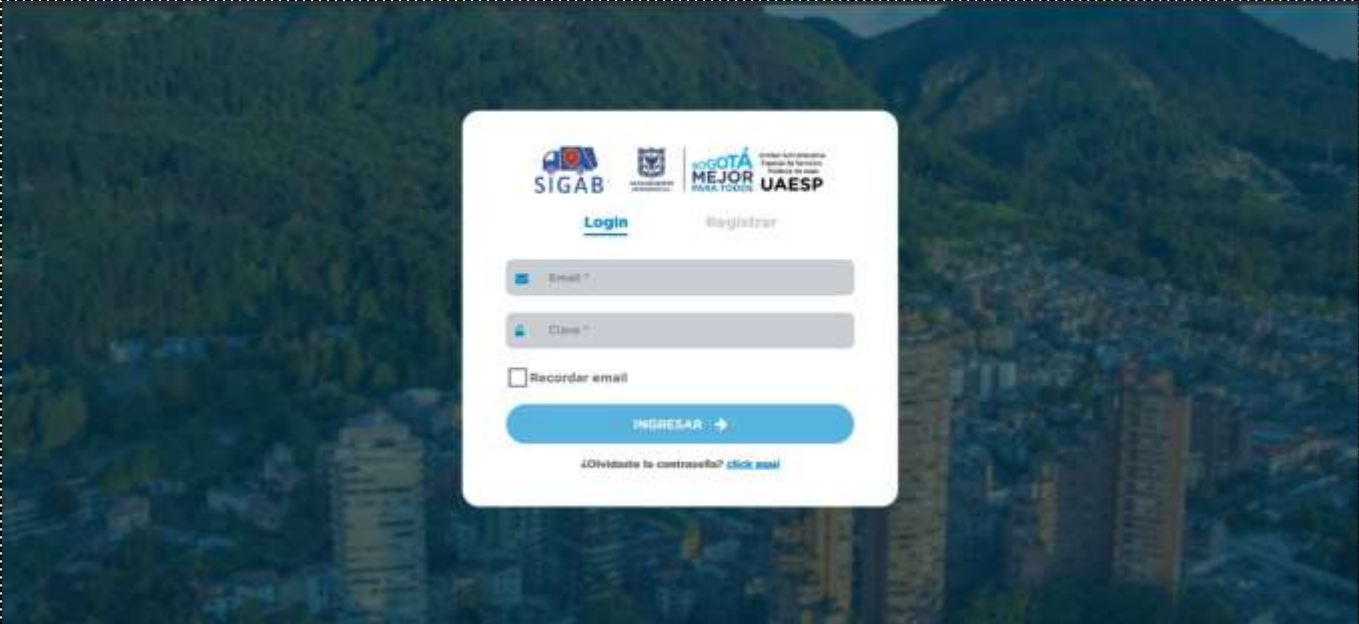

- **URL de Ingreso:** <http://ciudadano.sigab.gov.co/#/login>
- **Logos:** Distintivos de la plataforma SIGAB, Alcaldía Mayor de la Ciudad de Bogotá y UAESP
- **Inicio de sesión:** Allí se encuentran las siguientes opciones
	- o **Recordar email:** Permite recordar el email siempre que se abra la página
	- o **Ingresar:** Con este botón se ingresa al sistema una vez ingresadas las credenciales
	- o **Olvido contraseña:** Esta opción permite restablecer la contraseña, la cual llegará al email registrado

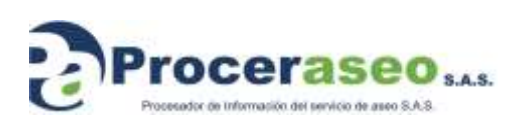

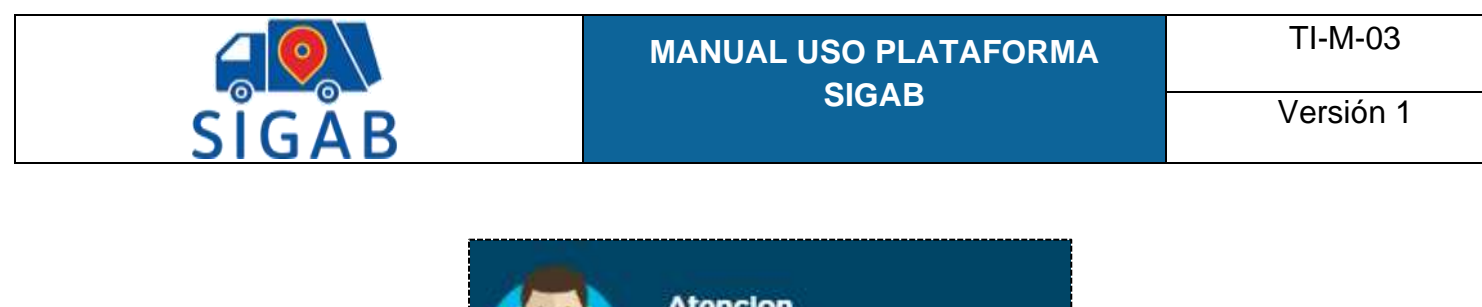

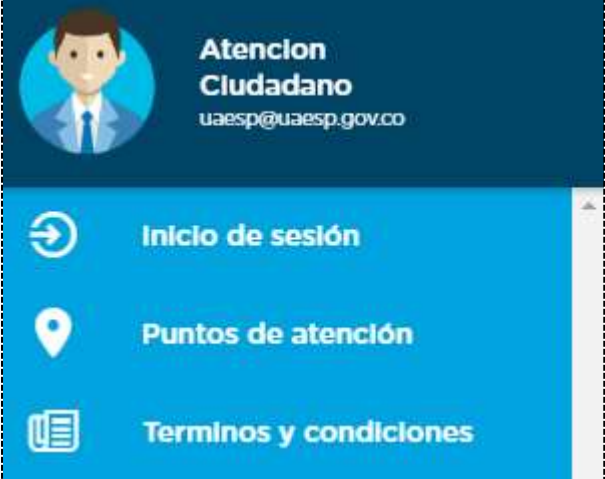

- **Área de Login:** Campo en el cual se digita el usuario creado y la clave y se da inicio a la sesión.
- **Regístrate:** Campos donde se puede ingresar los datos necesarios para crear un nuevo usuario.
- **Olvidaste la contraseña:** Link donde pide el correo antes registrado para poder recuperar la clave si se ha olvidado.

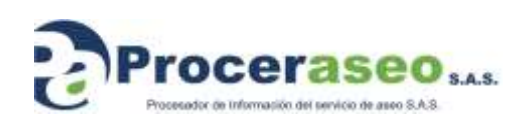

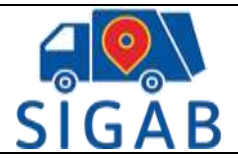

## **Creación de usuario e inicio de sesión**

<span id="page-20-0"></span>Para el inicio de sesión hay dos opciones

1. Registrarse como usuario nuevo, para esto dar clic en la pestaña regístrate y el formulario es el siguiente

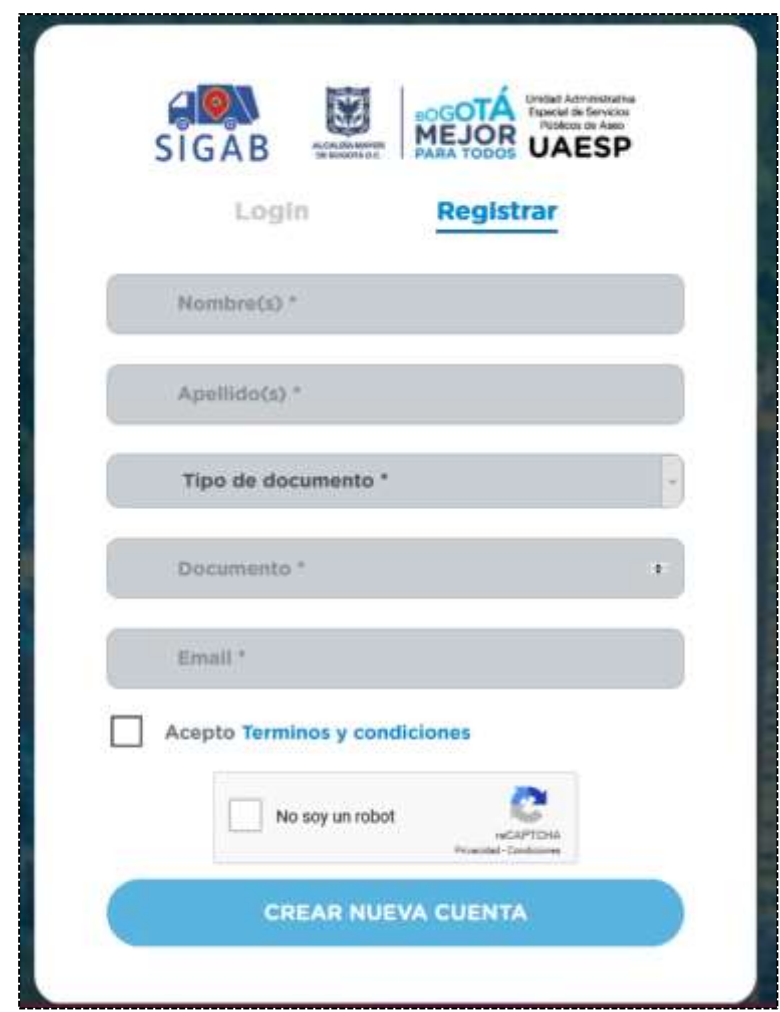

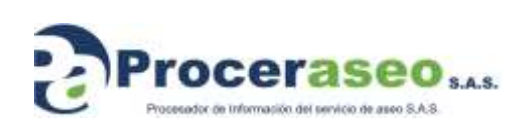

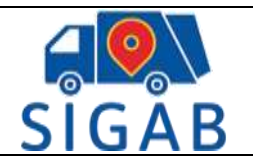

2. Al ingresar inicia sesión con el usuario y clave previamente creados

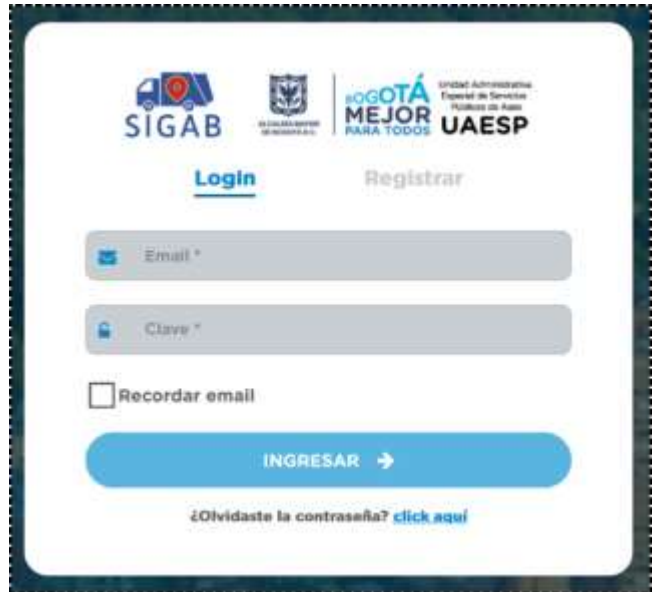

Una vez ingresados estos datos se muestra la siguiente pantalla, la cual confirma que el usuario inicio sesión exitosamente.

Cuando es un usuario nuevo se mostrará la pantalla sin cuentas creadas tal como se muestra:

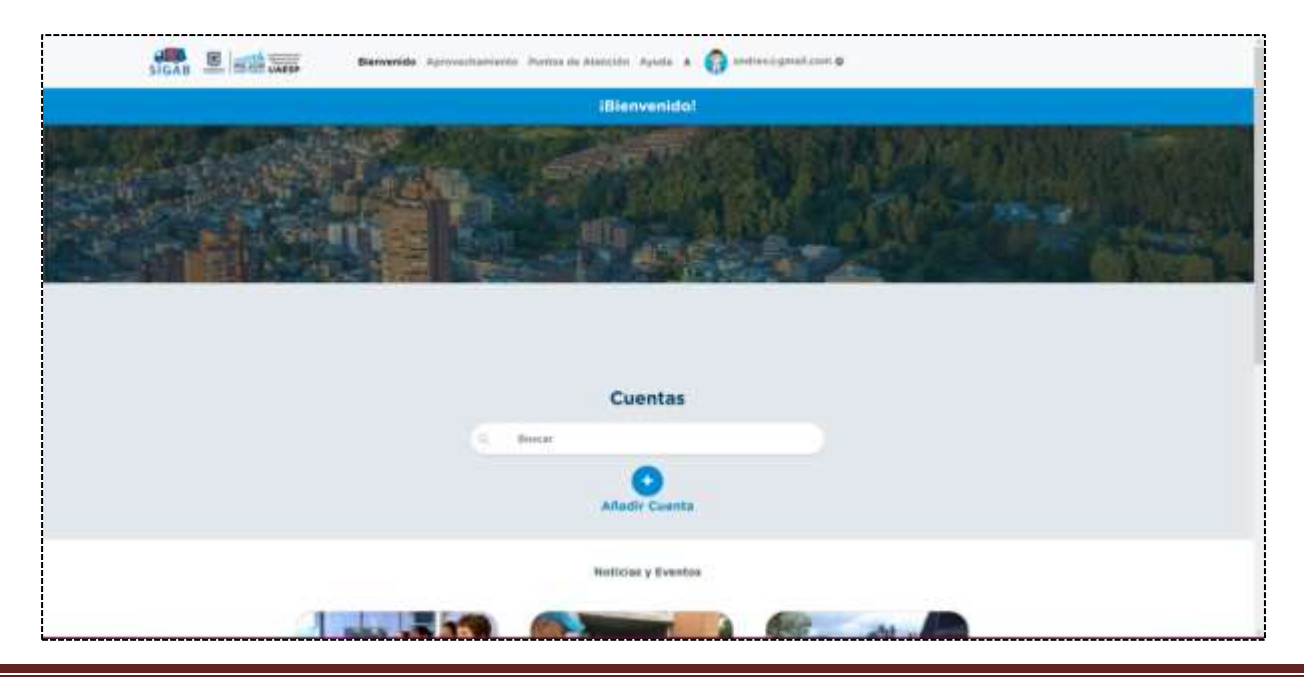

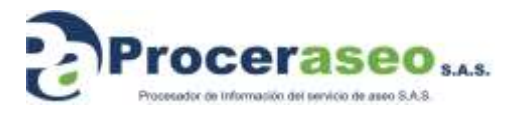

Página **22** de **45**

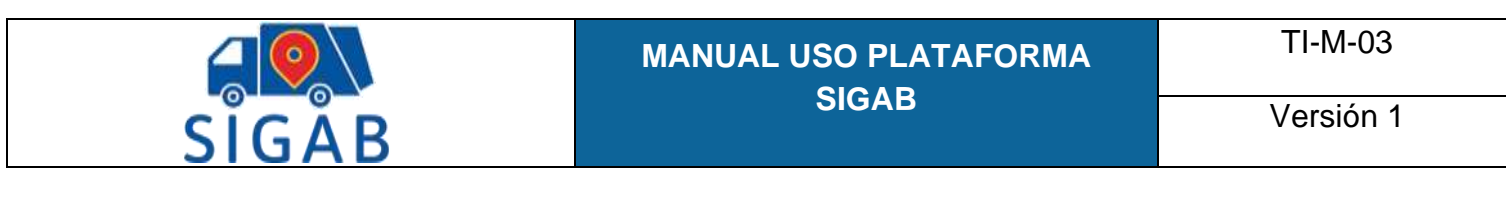

#### $10.$ **Cuentas**

## <span id="page-22-1"></span><span id="page-22-0"></span>**10.1 Creación de cuenta**

Para crear una nueva cuenta se da clic en el botón añadir cuenta y se mostrará la siguiente pantalla en donde se completarán los campos para guardarla y realizar seguimiento desde allí

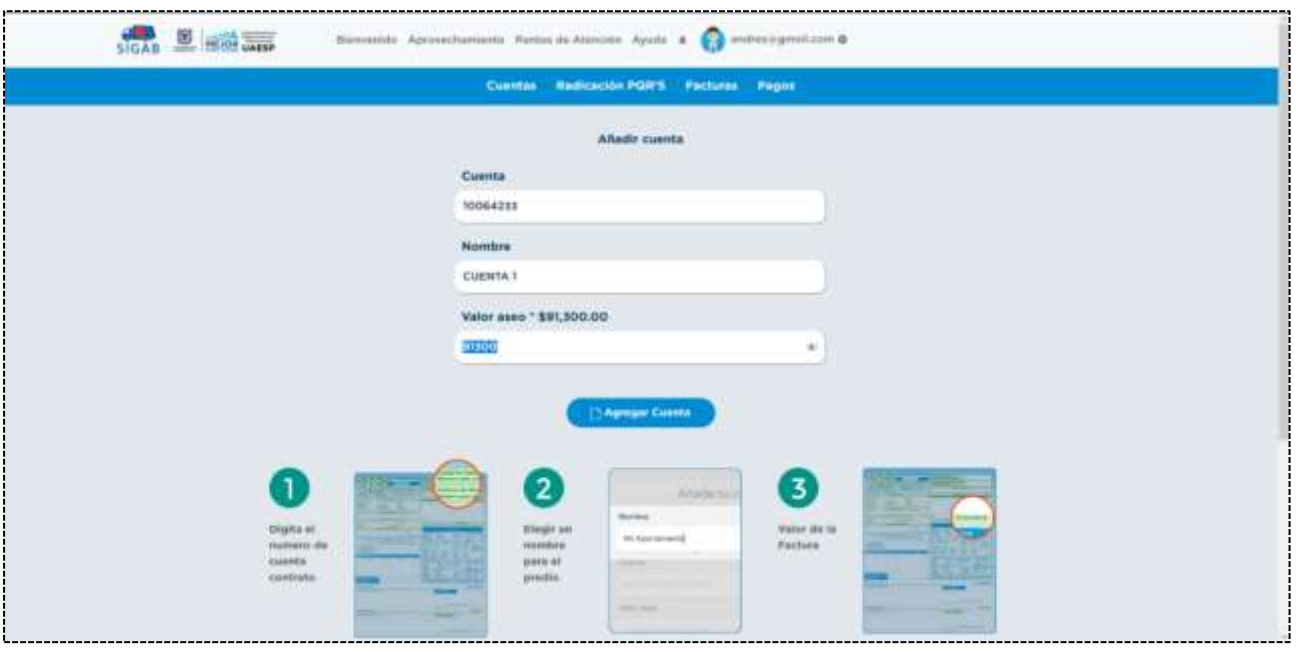

- **Nombre:** Nombre de la persona con la cual se quiere registrar la cuenta
- **Cuenta:** Número del contrato de servicio de aseo
- **Valor aseo:** Puede ser cualquiera de los últimos 3 valores registrados en el recibo de aseo, estos pueden venir incluidos en el recibo del acueducto o en un recibo de aseo aparte. (Solamente registrar el valor del aseo, no incluir el valor de acueducto)

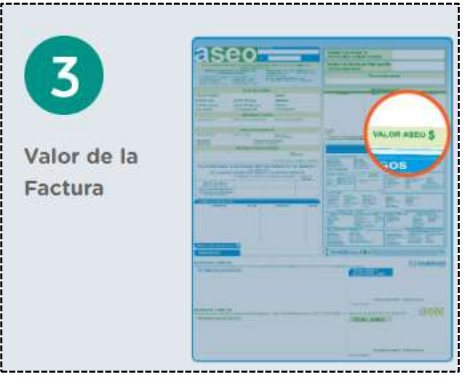

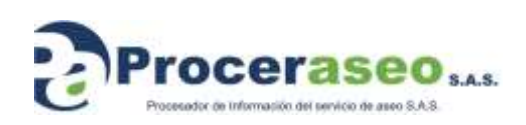

Página **23** de **45**

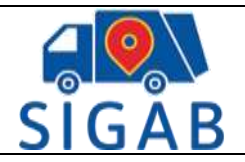

TI-M-03

Cuando se guarda la cuenta la muestra en la pantalla de inicio, se pueden agregar cuantas cuentas sean necesarias y todas se muestran de la misma manera

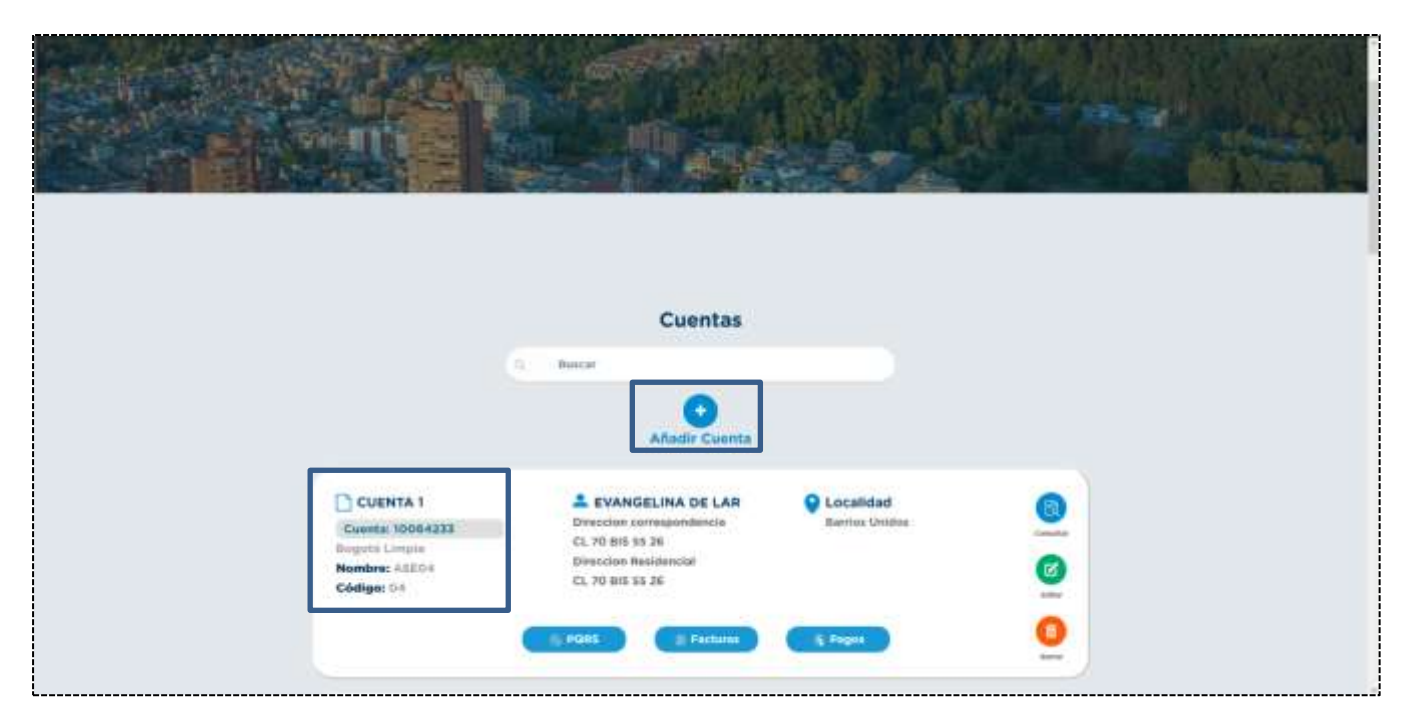

En la cuenta guardada a parte de los datos ingresados al crearla, se alimenta automáticamente los siguientes ya que están asociados al número de cuenta:

- **Dirección**
- Empresa de aseo que presta el servicio en esta dirección

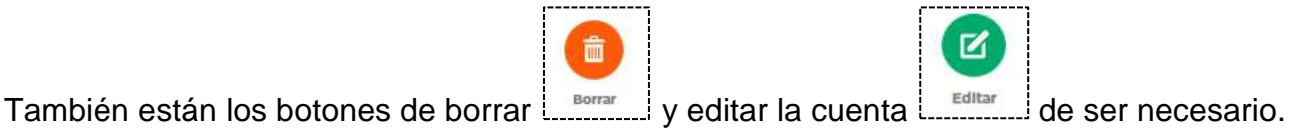

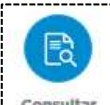

En el botón **consultar podrá ver el detalle de la cuenta**, al dar clic en este botón vera la siguiente pantalla:

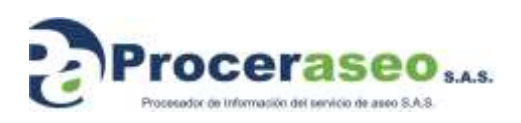

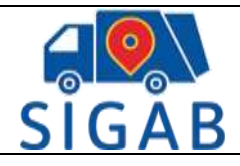

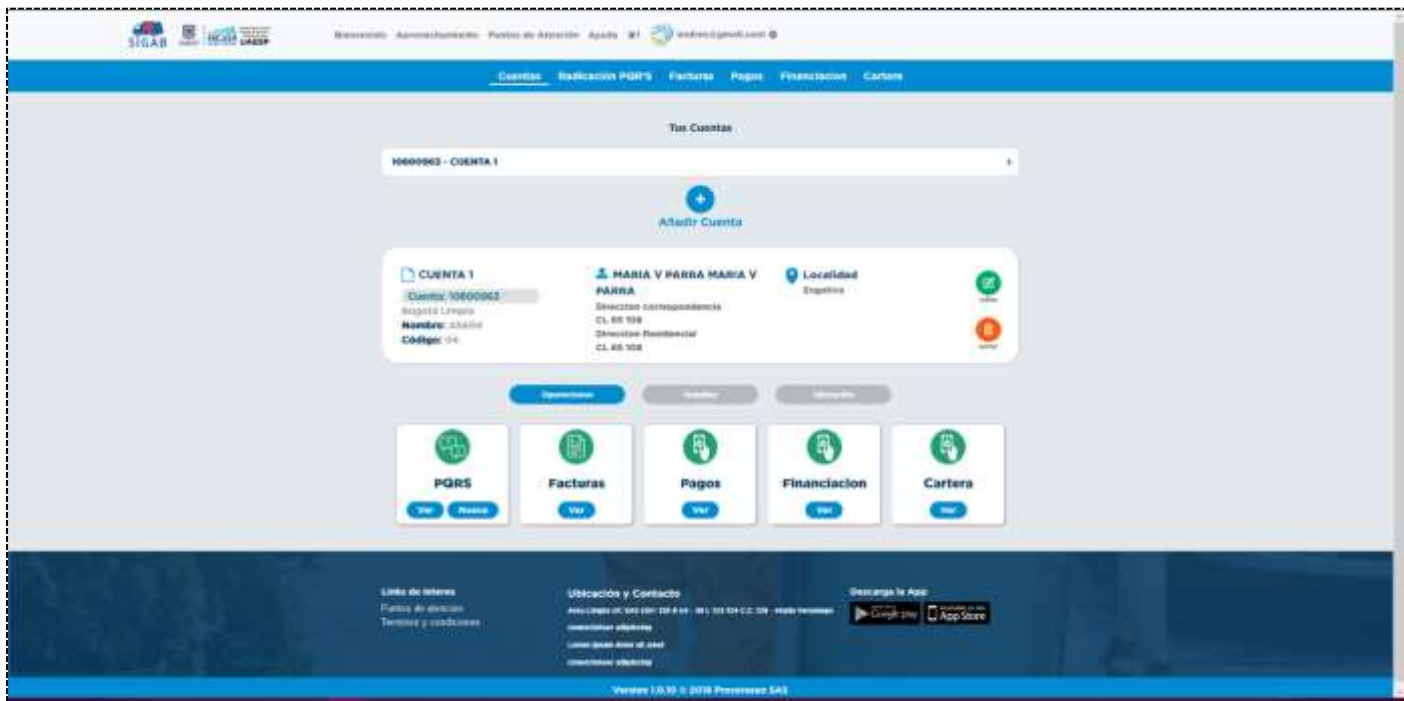

En esta pantalla puede encontrar un filtro en caso de tener más de una cuenta contrato registrada con el que podrá pasar de una cuenta a otra:

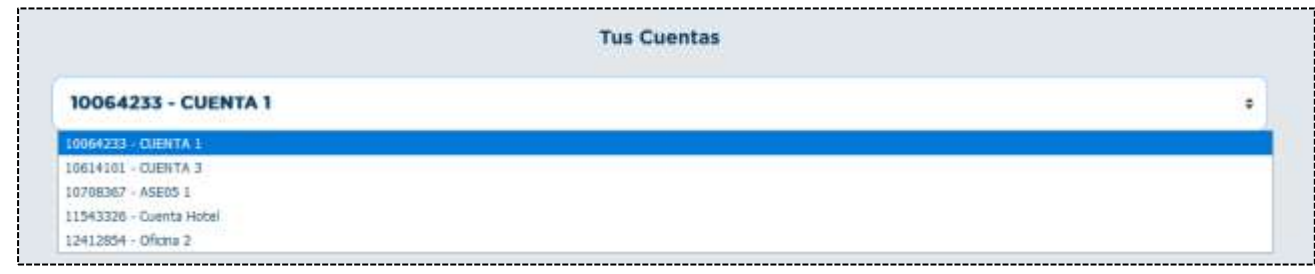

Adicional las siguientes pestañas:

- Operaciones
- **Detalle**
- **Ubicación**

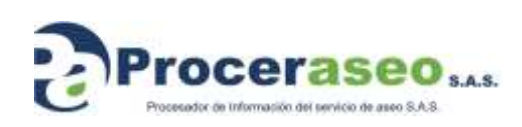

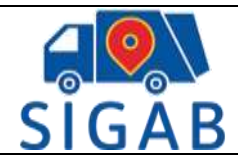

## <span id="page-25-0"></span>**10.2 Operaciones**

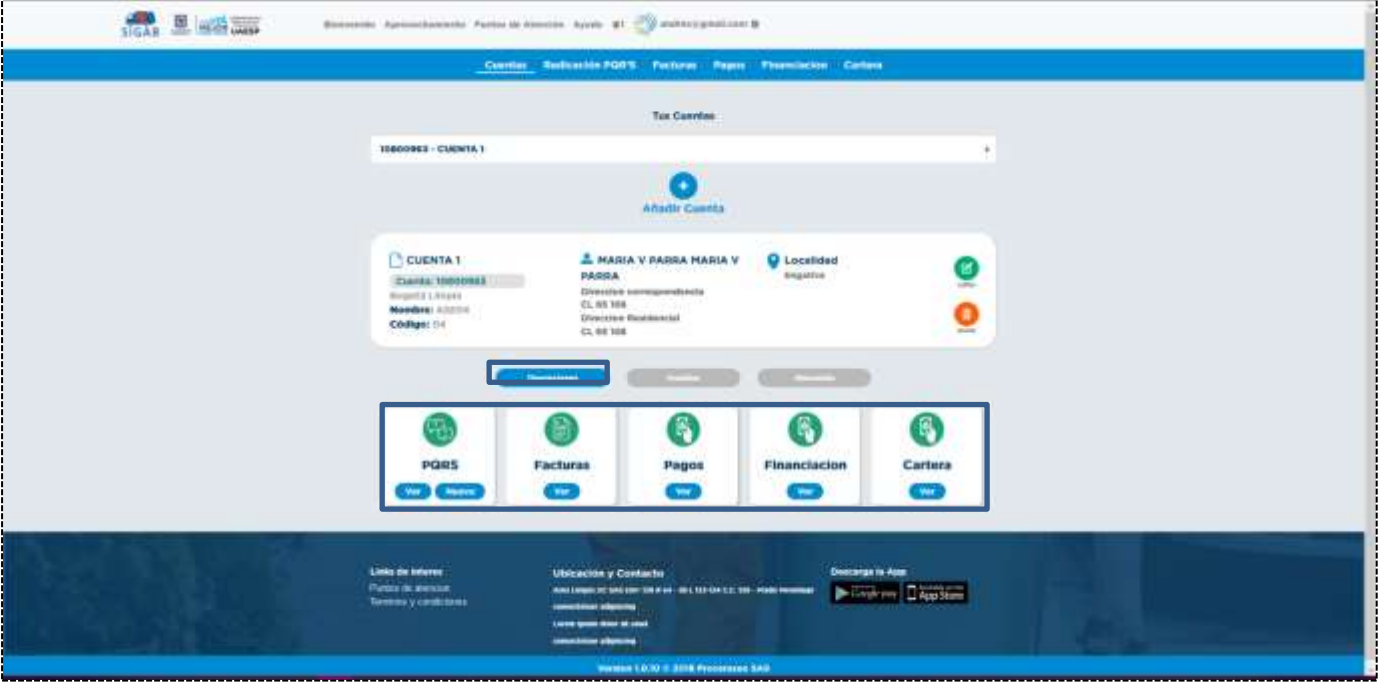

## <span id="page-25-1"></span>**10.2.1 PQR'S**

Opción para radicar sus Peticiones, Quejas, Reclamos y Solicitudes.

**PQR'S:** Para generar un nuevo de clic en PQR'S

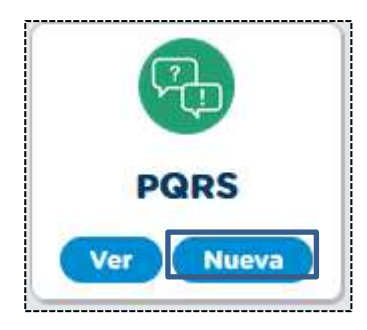

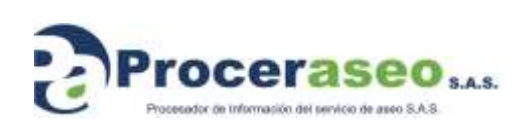

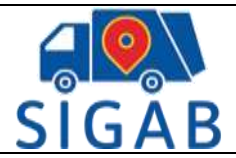

Cuando genere un nuevo PQR'S verá los siguientes campos a diligenciar:

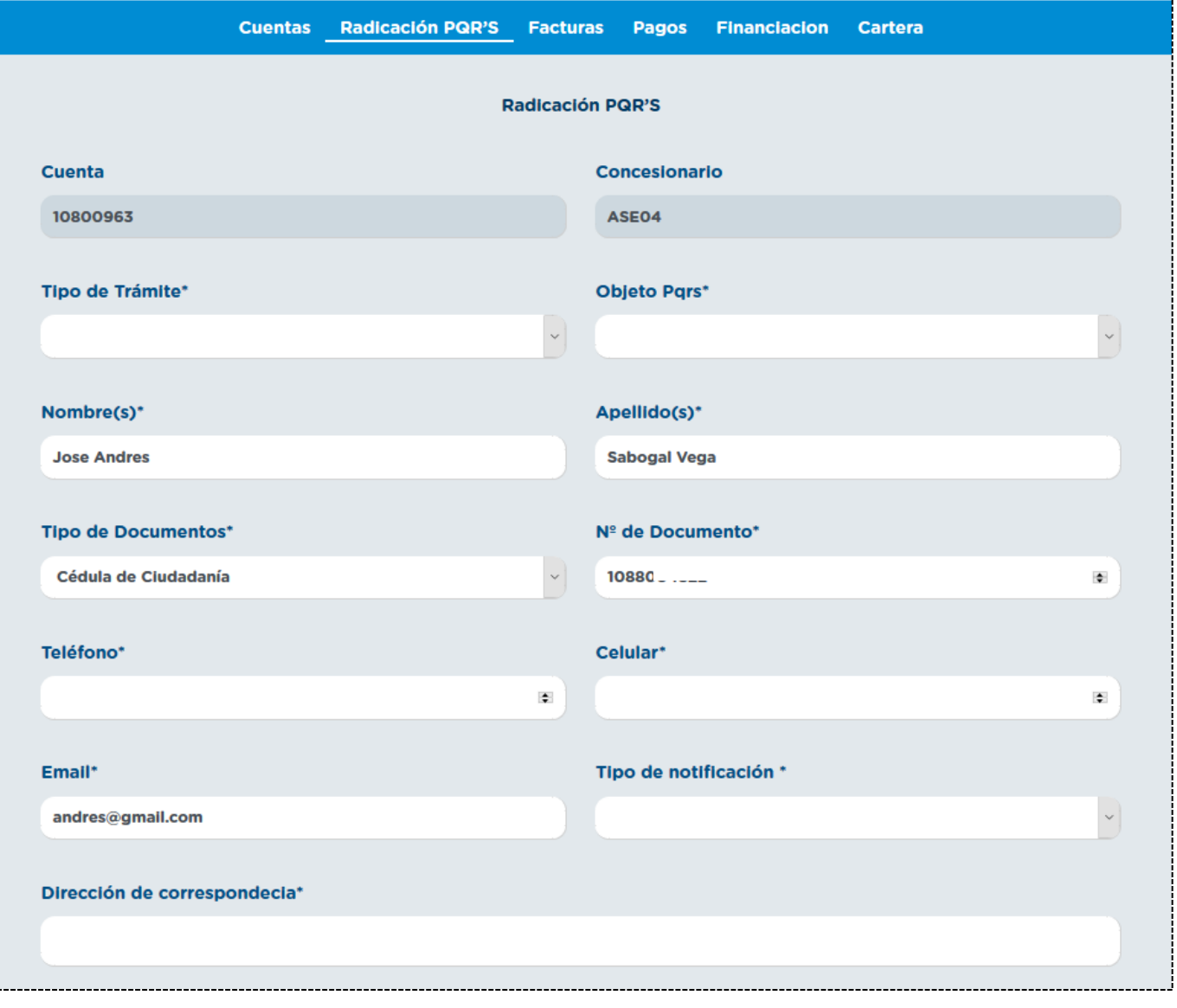

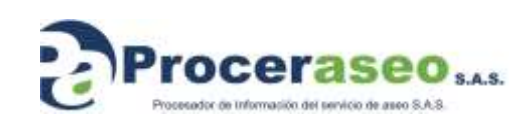

Página **27** de **45**

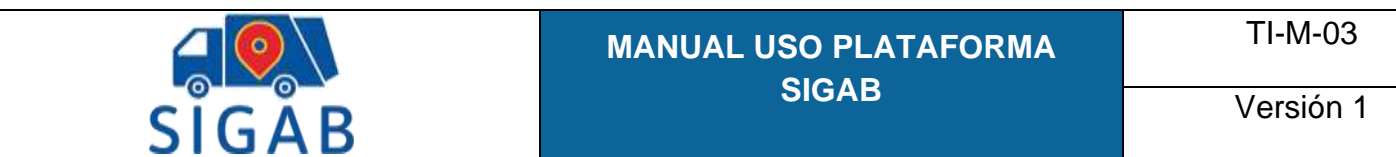

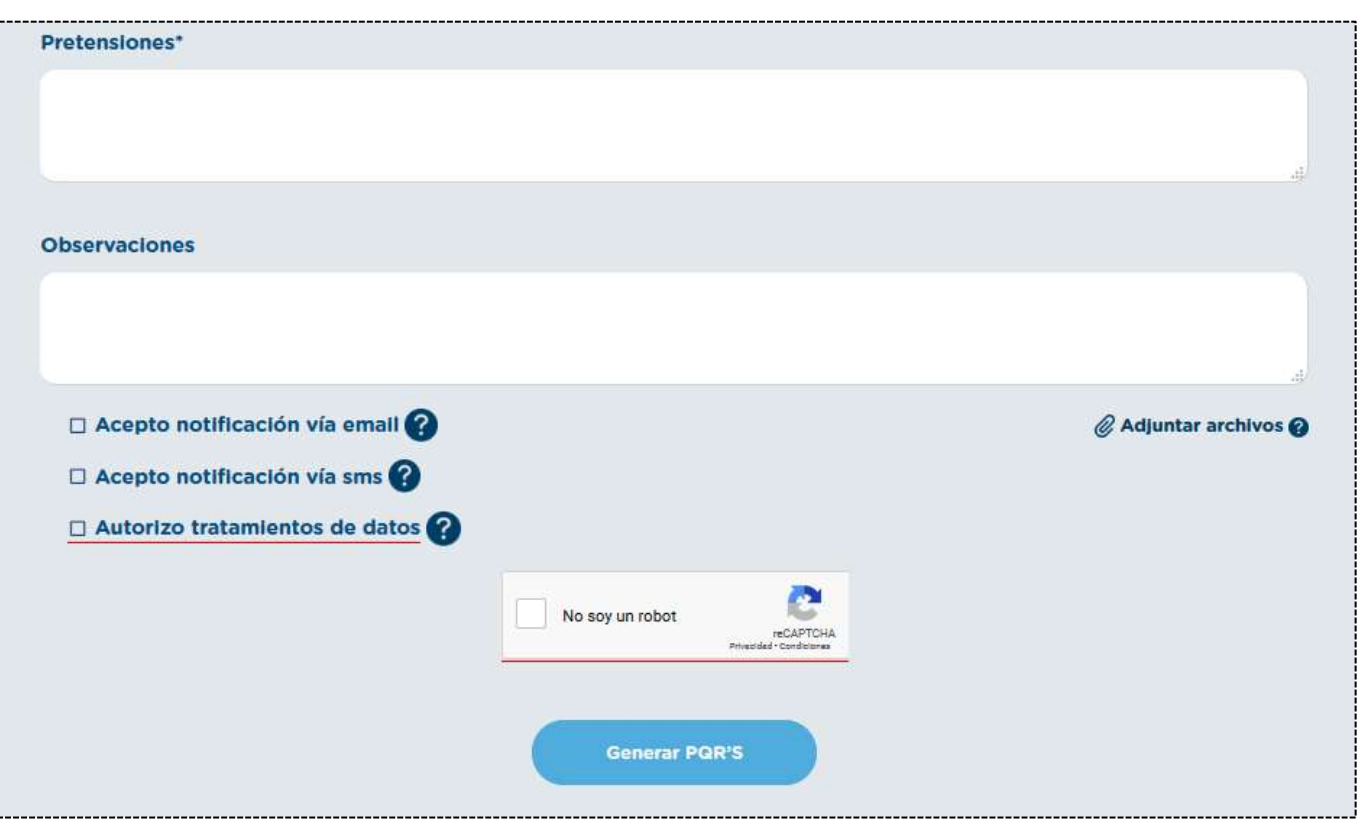

- Cuenta: Número de cuenta desde el que se genera el PQR
- Concesionario: Empresa de aseo a la que se hace la solicitud
- Tipo de trámite que puede ser los siguientes:

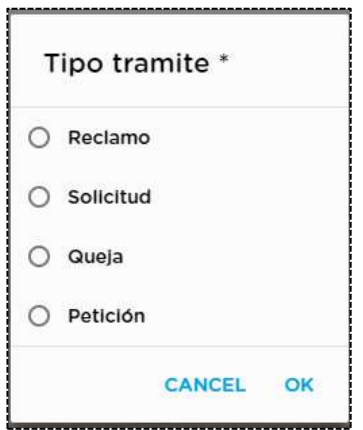

• Objeto PQR'S: Según el tipo de trámite que escoja mostrará unos tipos de objetos así o Reclamos

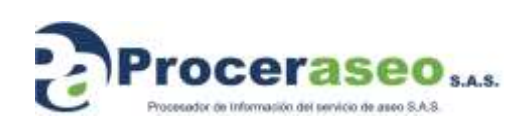

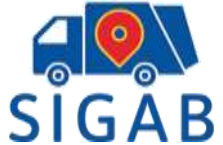

Versión 1

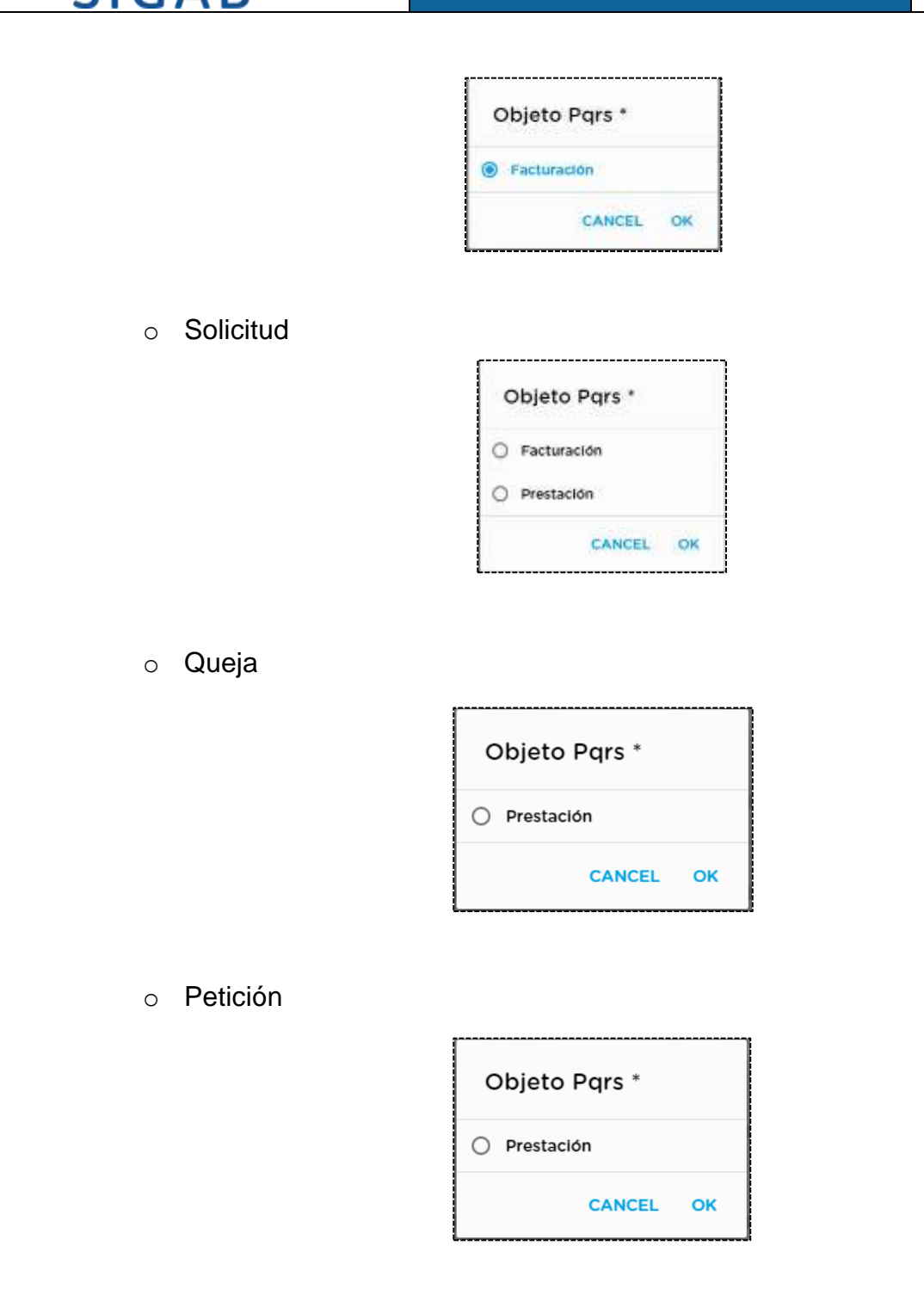

- Nombre: Nombre del usuario asociado a la cuenta
- Apellido: Apellido del usuario asociado a la cuenta
- Tipo de documento: Tipo de documento del usuario

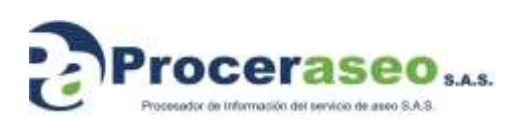

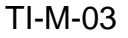

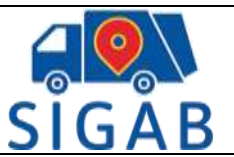

- No. Documento: Número de documento asociado a la cuenta
- Teléfono: Teléfono de contacto del usuario
- Celular: Número de celular del usuario para enviarle notificaciones si es necesario
- Email: Email del usuario para notificaciones si es necesario
- Dirección de correspondencia: Dirección del usuario en caso de visita o correspondencia
- Observaciones: Detalle u observación del PQR'S generado
- Pretensiones: La solución que se espera de la empresa encargada del aseo
- Tipos de notificación:
	- o Email: Si desea que se notifique por email
	- o SMS: Si desea que se notifique por mensaje de texto al celular ingresado
- Acepta términos y condiciones: Términos y condiciones de la aplicación

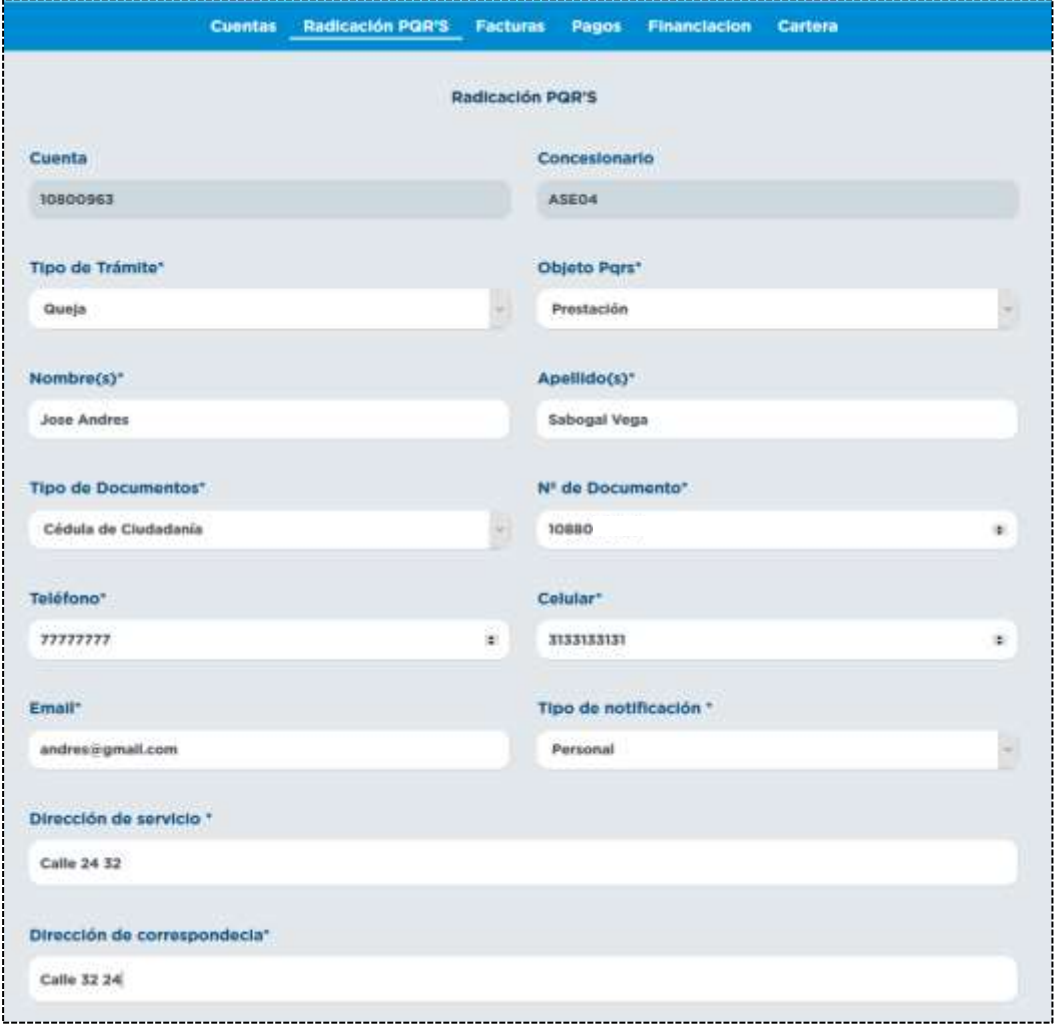

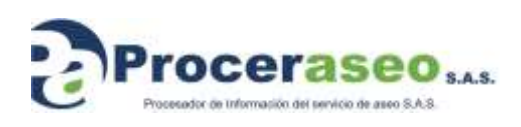

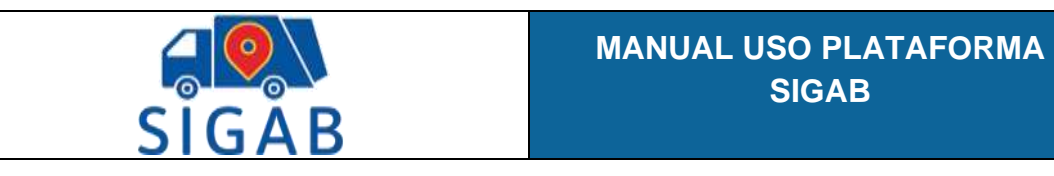

Versión 1

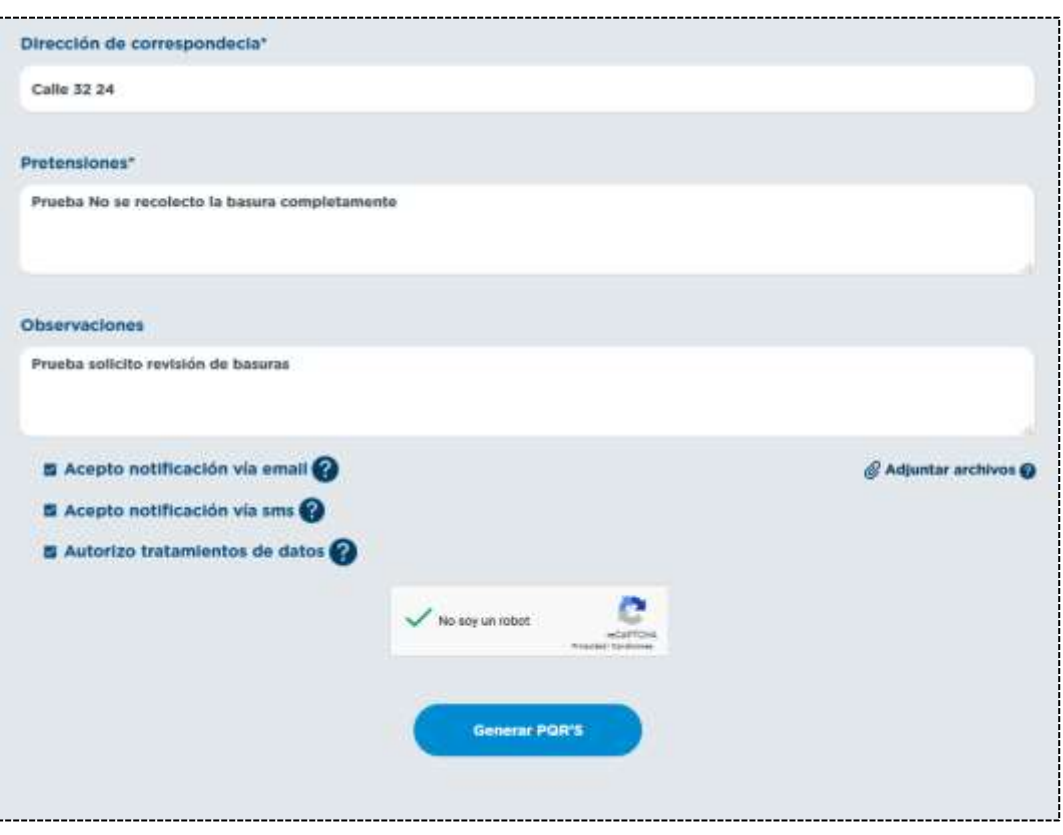

Al guardar el PQR'S verá lo siguiente:

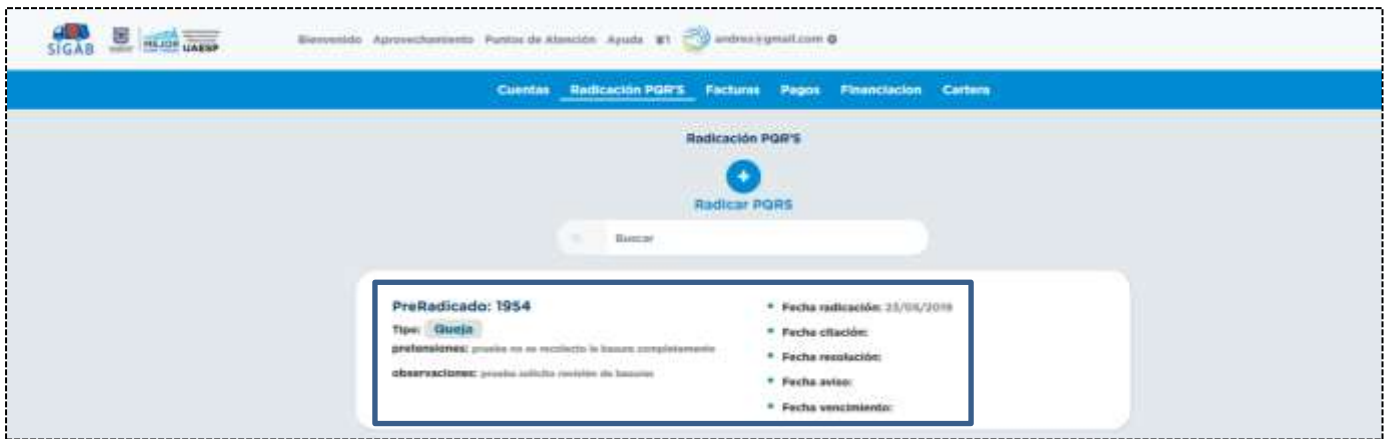

En la pantalla se puede observar:

• Fechas: En esta pestaña se verán reflejadas los siguientes datos:

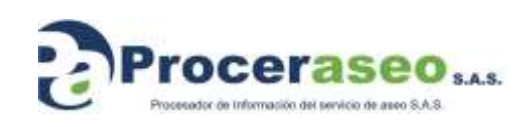

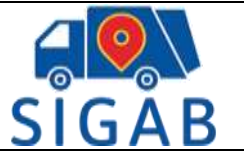

- o Fecha de radicación: Fecha en la que se genera el PQR'S
- o Fecha de citación: Fecha de visita para corroborar el PQR'S
- o Fecha de resolución: Fecha en que se da una solución al usuario
- o Fecha de aviso: Fecha de notificación de respuesta

## <span id="page-31-0"></span>**10.2.2 Facturas**

**Facturas:** En la pestaña de facturas puede ver las ultimas facturas de aseo generadas a su cuenta

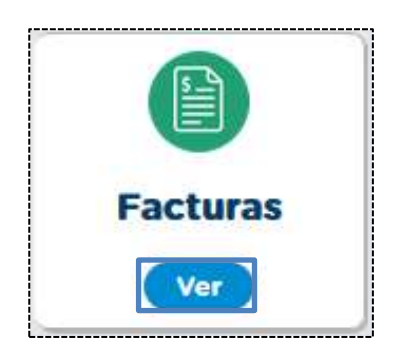

En cada uno de los bloques verá el detalle de las facturas cargadas de aseo como se observa en la siguiente pantalla

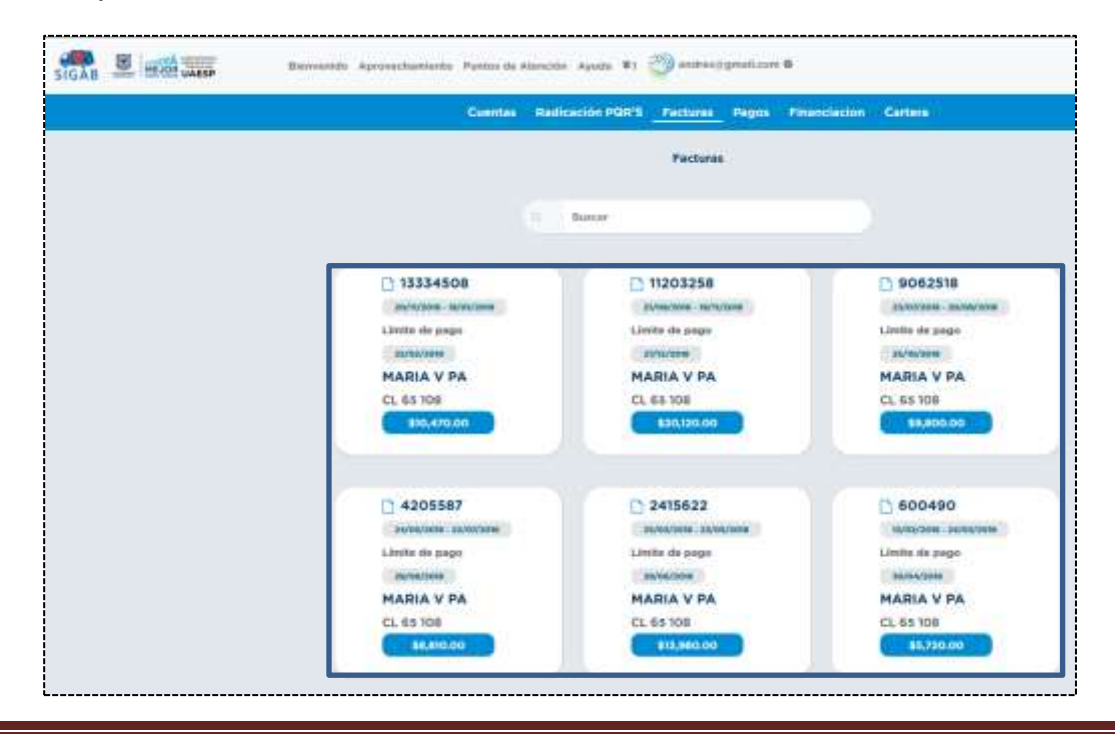

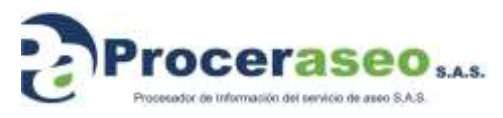

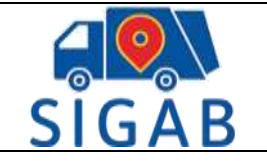

Versión 1

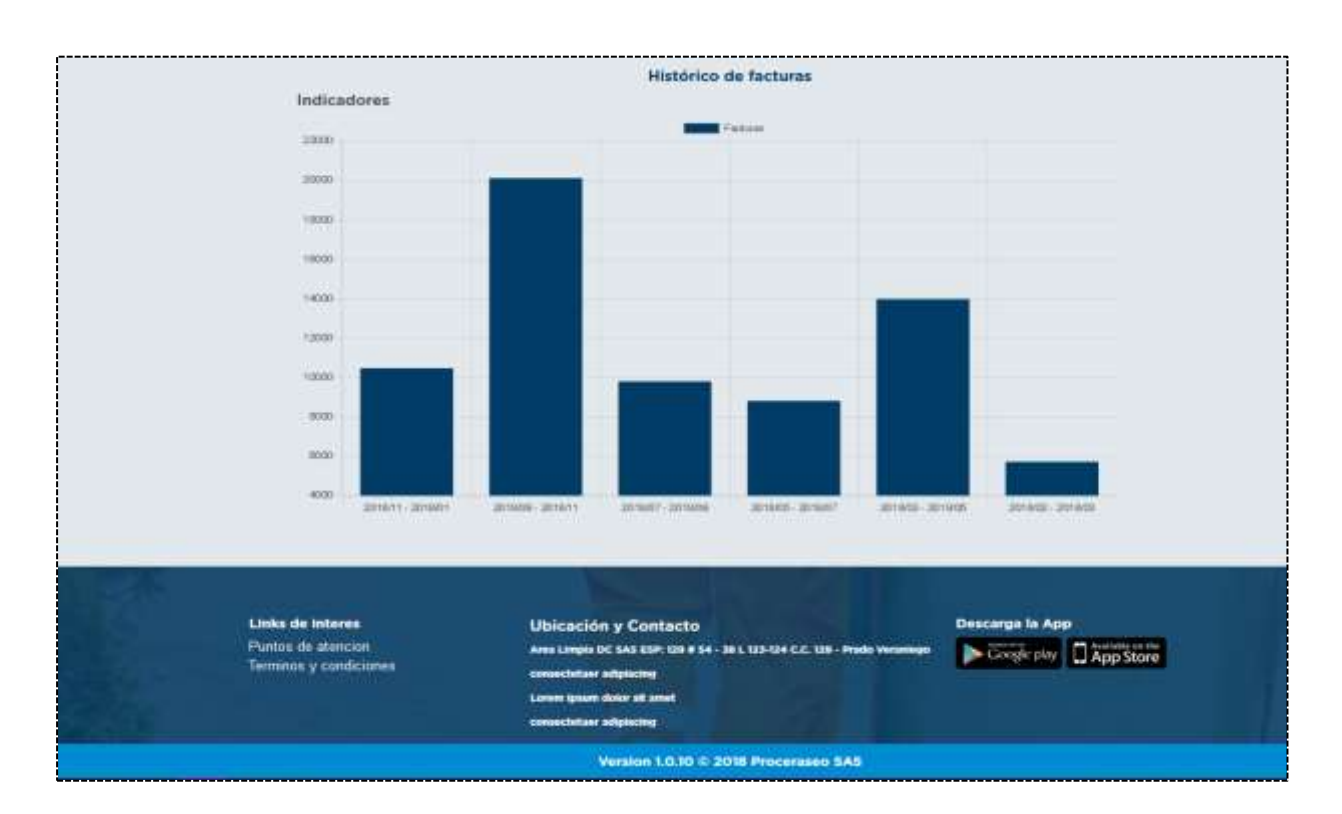

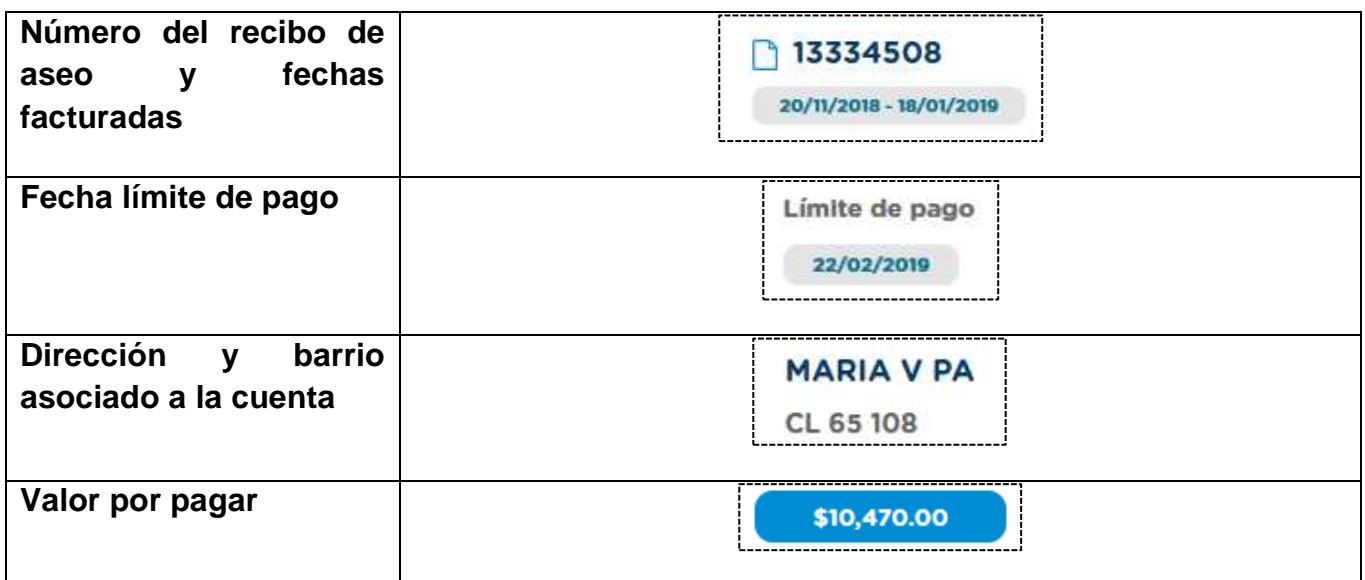

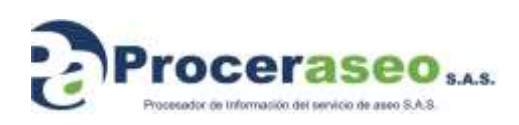

Página **33** de **45**

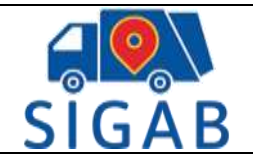

**Cuentas Radicación PQR'S Facturas** Pagos **Financiacion Cartera Facturas** 133 ↑ 13334508 20/11/2018 - 18/01/2019 Límite de pago 22/02/2019 **MARIA V PA CL 65 108** \$10,470.00 Histórico de facturas Indicadores  $\blacksquare$  Facturas 22000 20000 18000 16000  $14000 -$ 12000  $10000 -$ 8000 6000 4000 2018/11 - 2019/01 2018/02 - 2018/03 2018/09 - 2018/11 2018/07 - 2018/09 2018/05 - 2018/07 2018/03 - 2018/05

Hay un buscador en la parte superior que permite encontrar las facturas por número así:

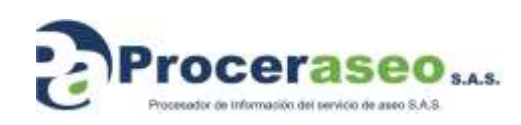

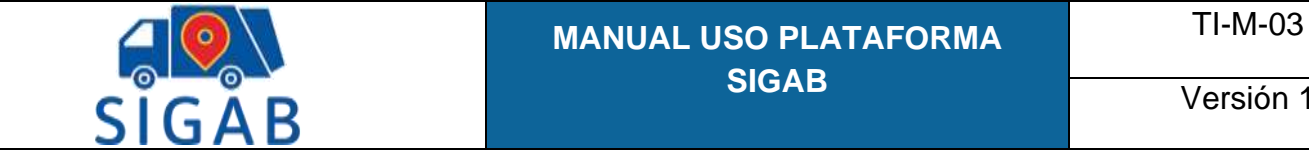

### Versión 1

## <span id="page-34-0"></span>**10.2.3 Pagos**

**Pagos:** Esta opción le permite ver los pagos realizados por el usuario de las facturas antes mencionadas

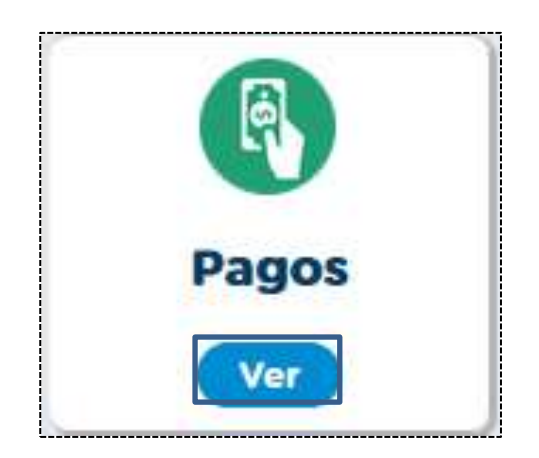

Le muestra el detalle de cada uno de los pagos realizados:

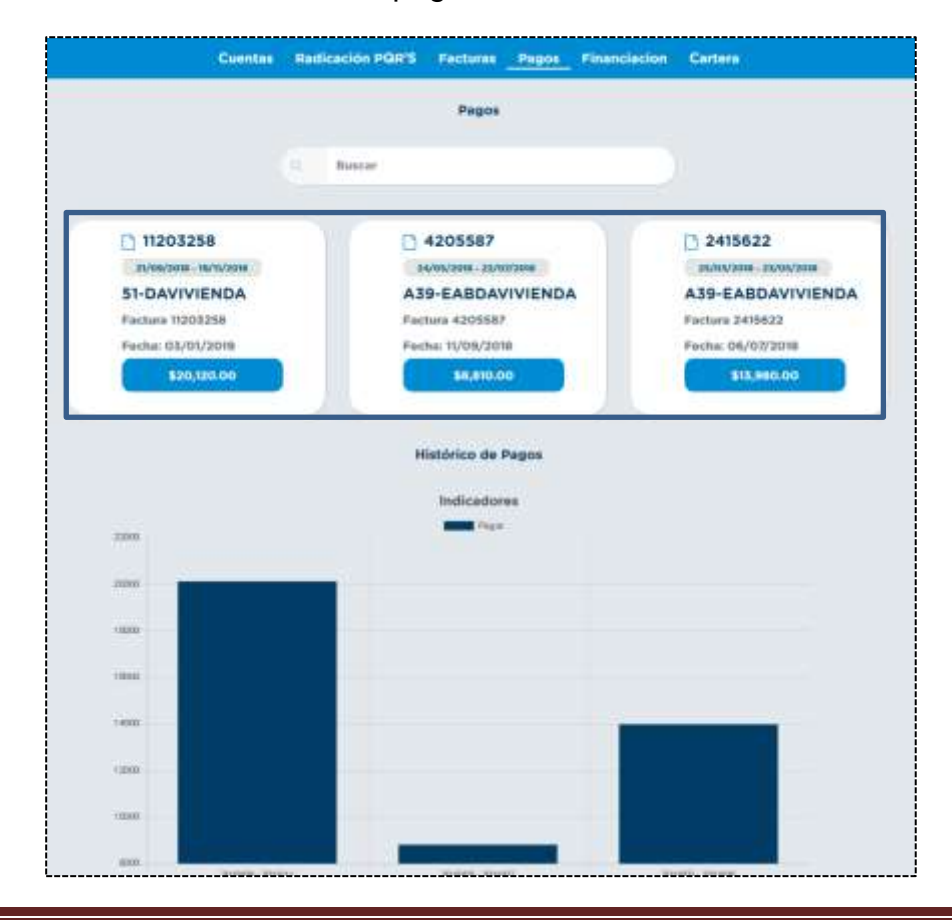

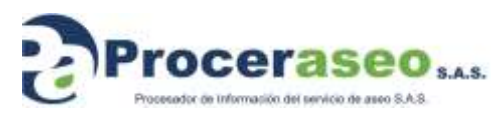

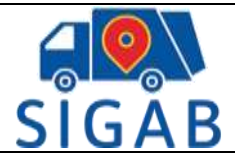

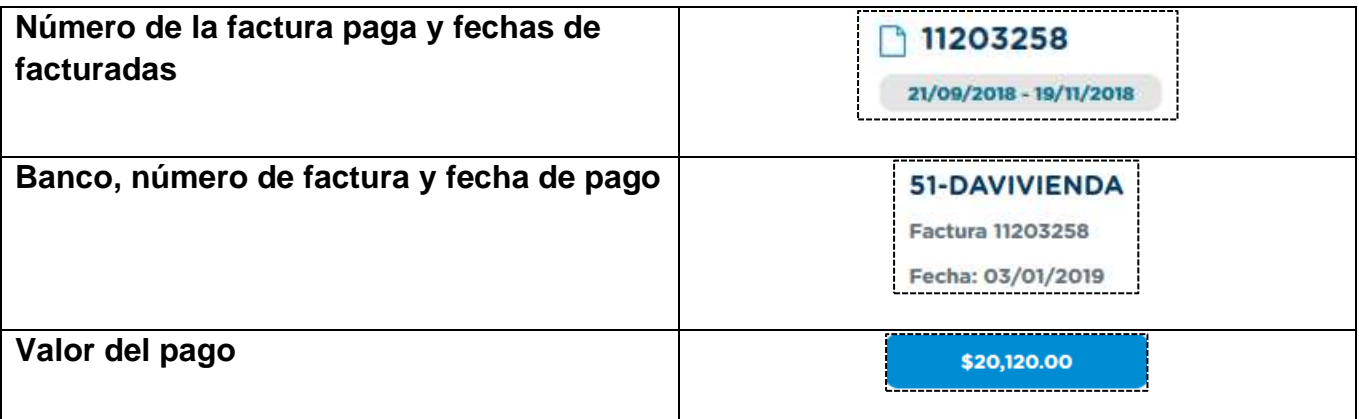

En esta opción también permite por medio del buscador encontrar el pago por número de pago:

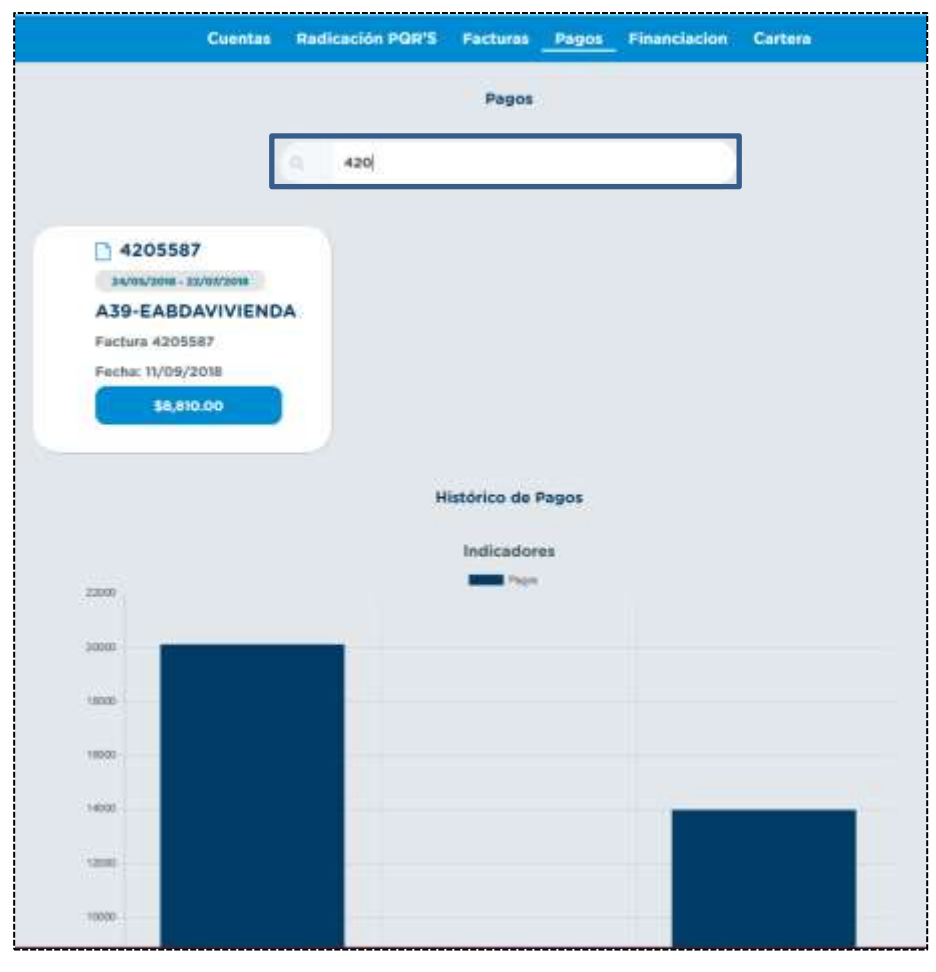

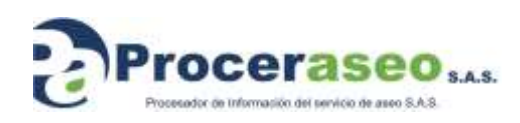

Página **36** de **45**

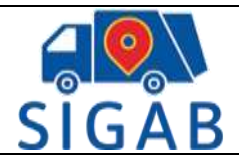

## <span id="page-36-0"></span>**10.3 Detalle**

Desde la cuenta puede ingresar a la pestaña del detalle

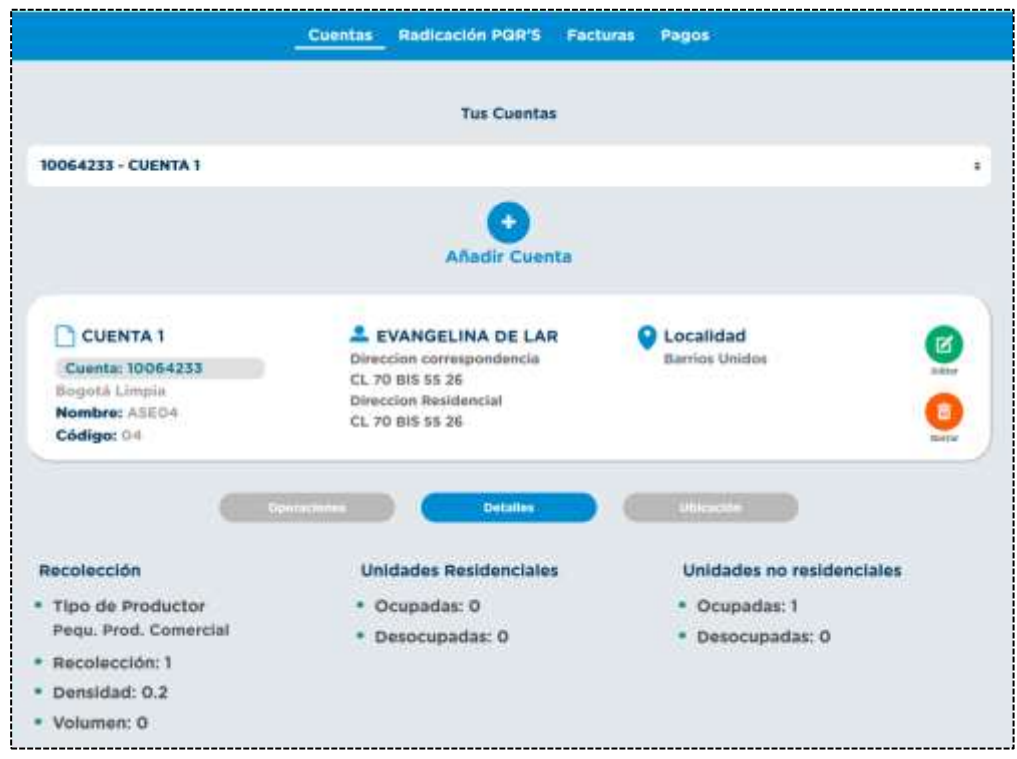

En el detalle puede observar:

- Dirección asociada a la cuenta, barrio correspondiente y localidad
- Recolección:
	- o Tipo productor: Residencial, pequeño productor, gran generador, multi-usuario, etc.
	- o Recolección: Las veces por semana que se recoge la basura en esta dirección
	- o Densidad: Densidad de la basura recolectada
	- o Volumen: Volumen de la basura recolectada
- Unidades residenciales
	- o Ocupadas: Si esta vivienda se encuentra ocupada
	- o Desocupadas: Si la vivienda se encuentra desocupada
- Unidades no residenciales:
	- o Ocupadas: Zona no residencial ocupada
	- o Desocupadas: Zona residencial no ocupada

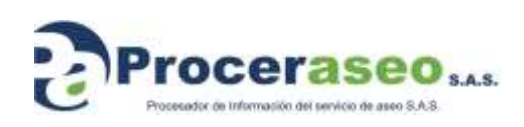

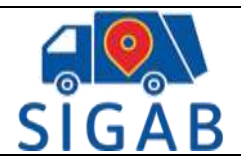

## <span id="page-37-0"></span>**10.4 Ubicación**

Por último, en la cuenta esta la pestaña de ubicación aquí le muestra la ubicación en la que se encuentra la dirección, y en que ubicación se encuentra el carro que recogerá la basura los días correspondientes

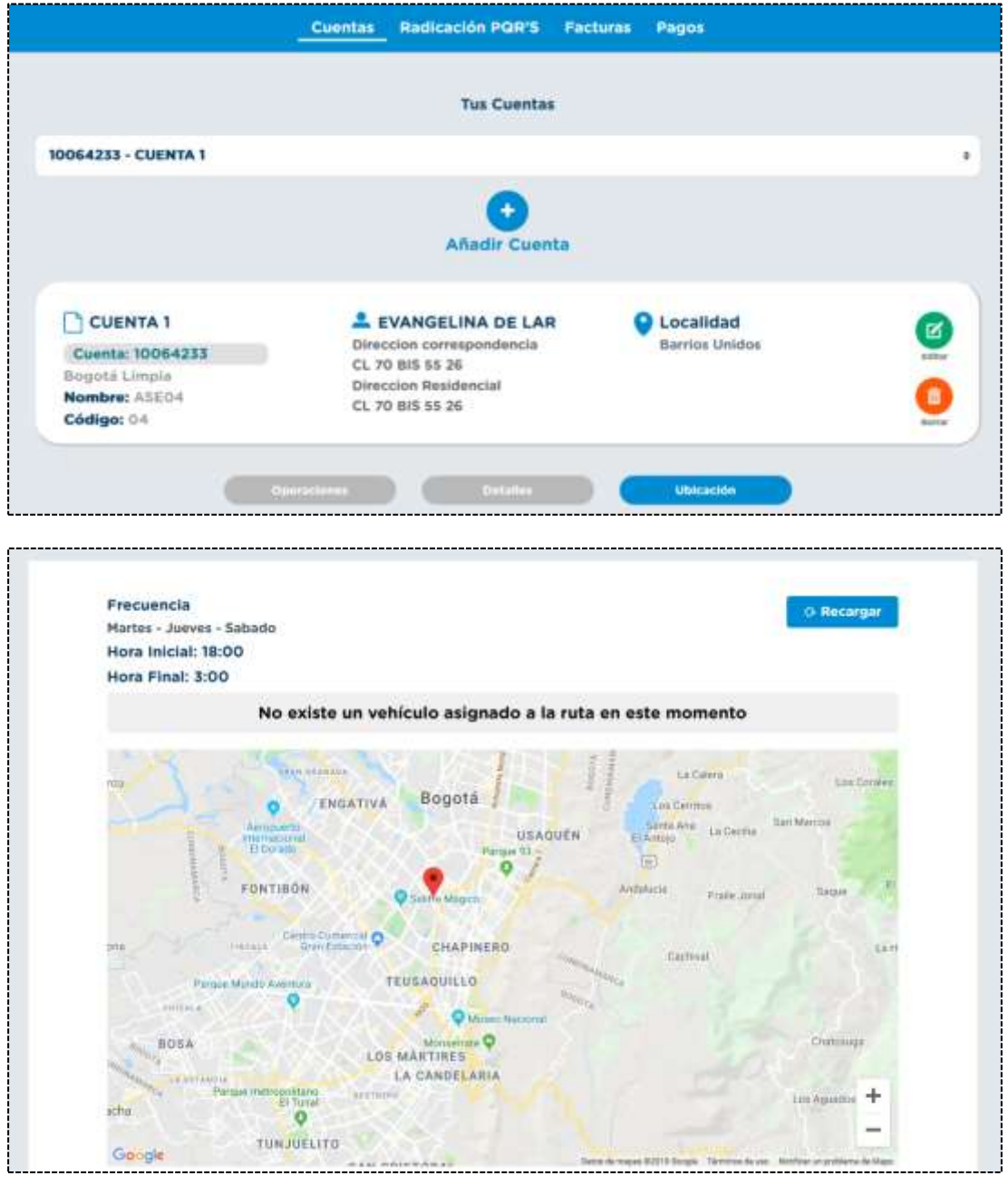

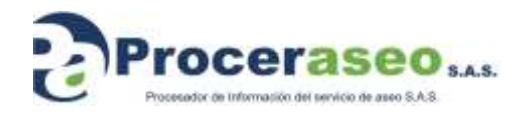

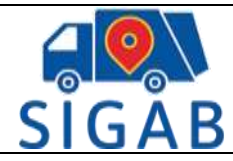

#### $11.$ **Opciones usuario**

<span id="page-38-0"></span>En la pestaña de la parte superior hay otras opciones disponibles para su consulta

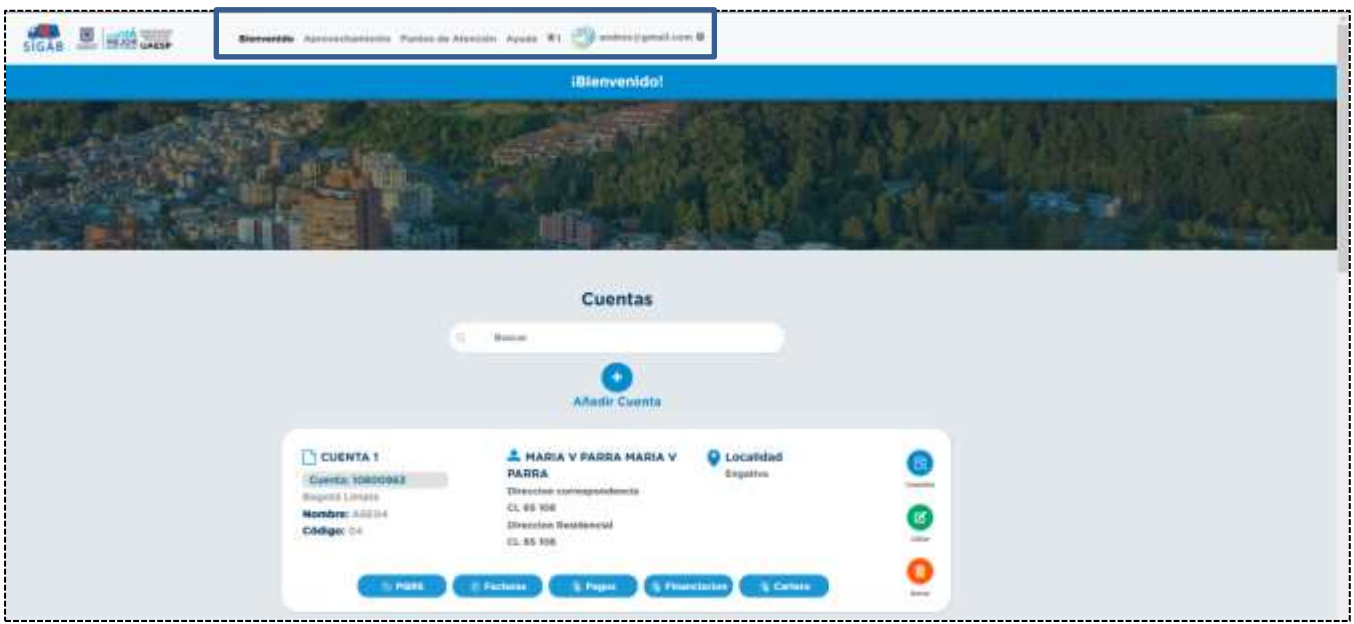

Al dar clic en Bienvenido mostrará el home inicial con las cuentas registradas:

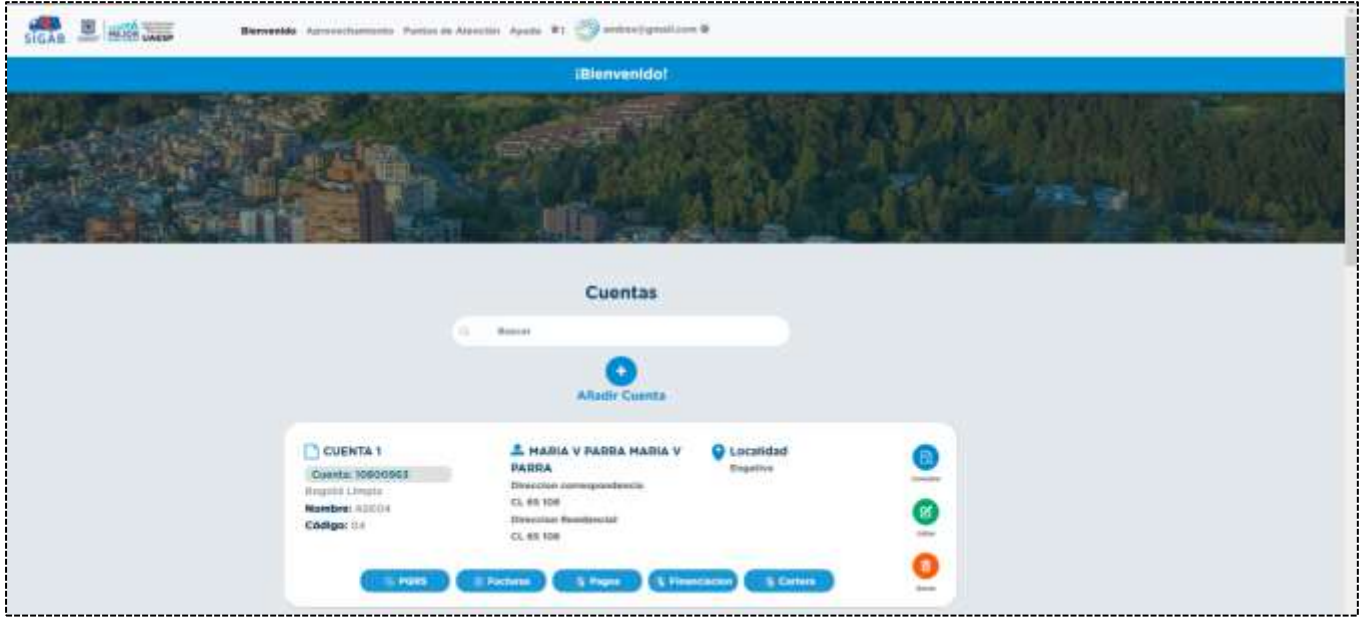

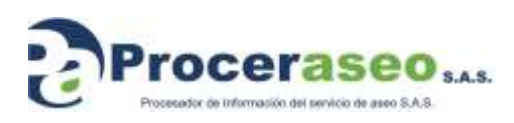

Página **39** de **45**

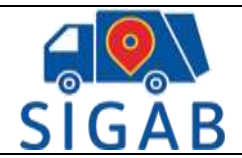

TI-M-03

Versión 1

## En la parte inferior se mostrarán las noticias y eventos correspondientes al aseo de Bogotá

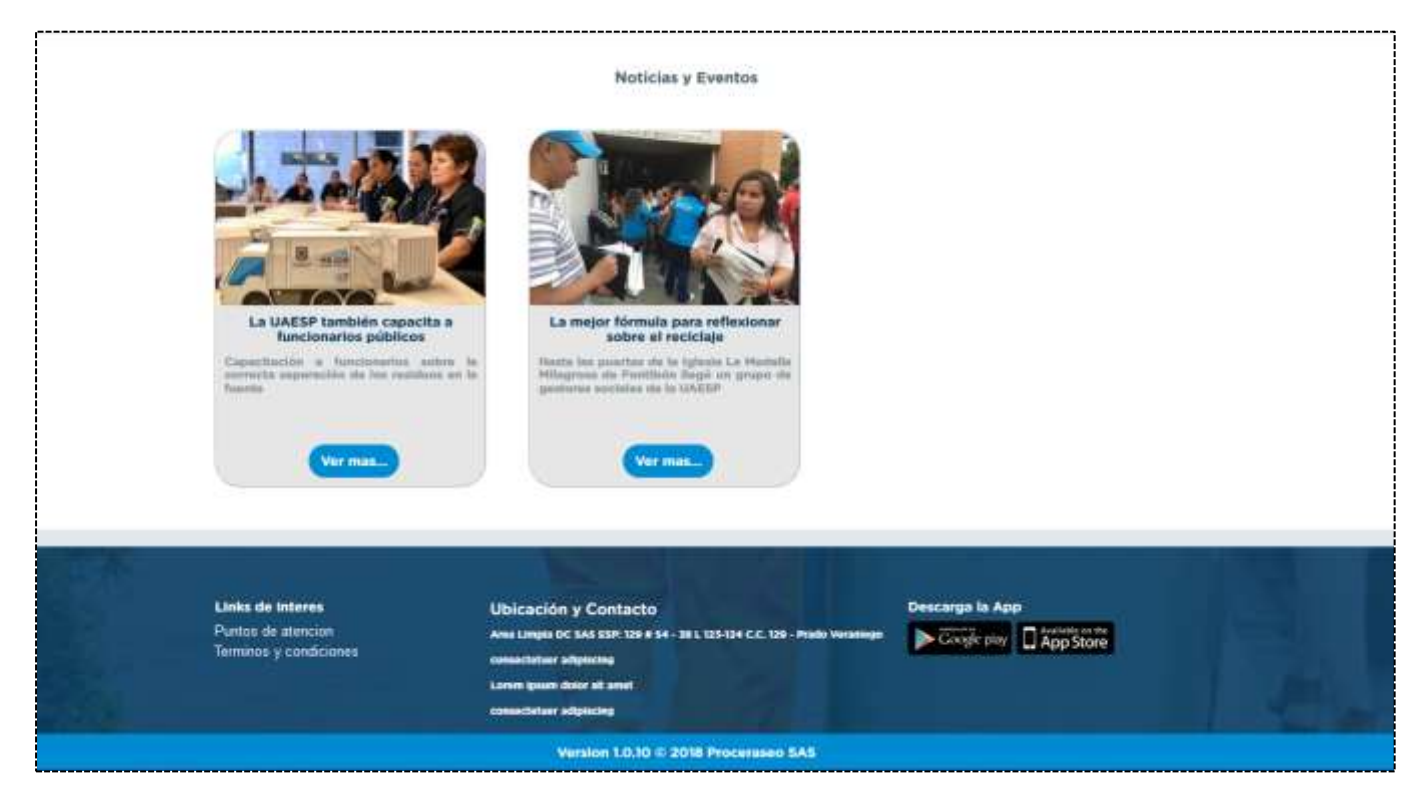

## Al dar clic en ver más podrá ver la noticia completa:

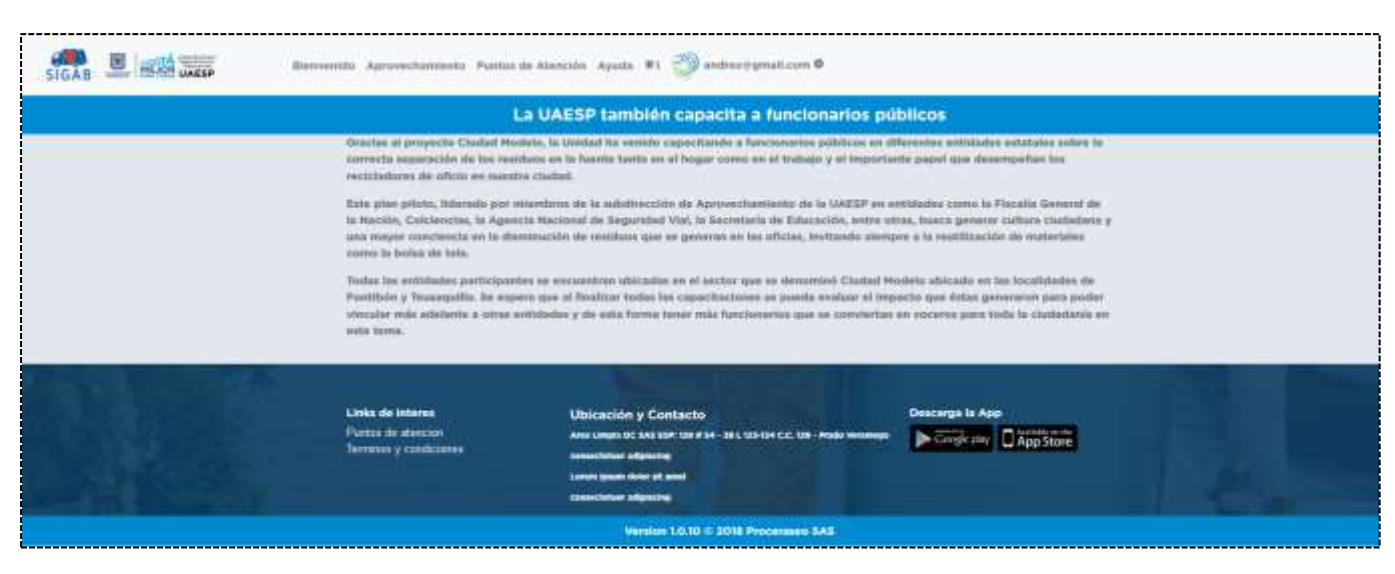

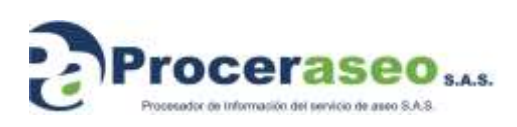

Página **40** de **45**

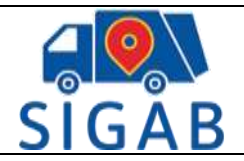

## <span id="page-40-0"></span>**11.1 Aprovechamiento**

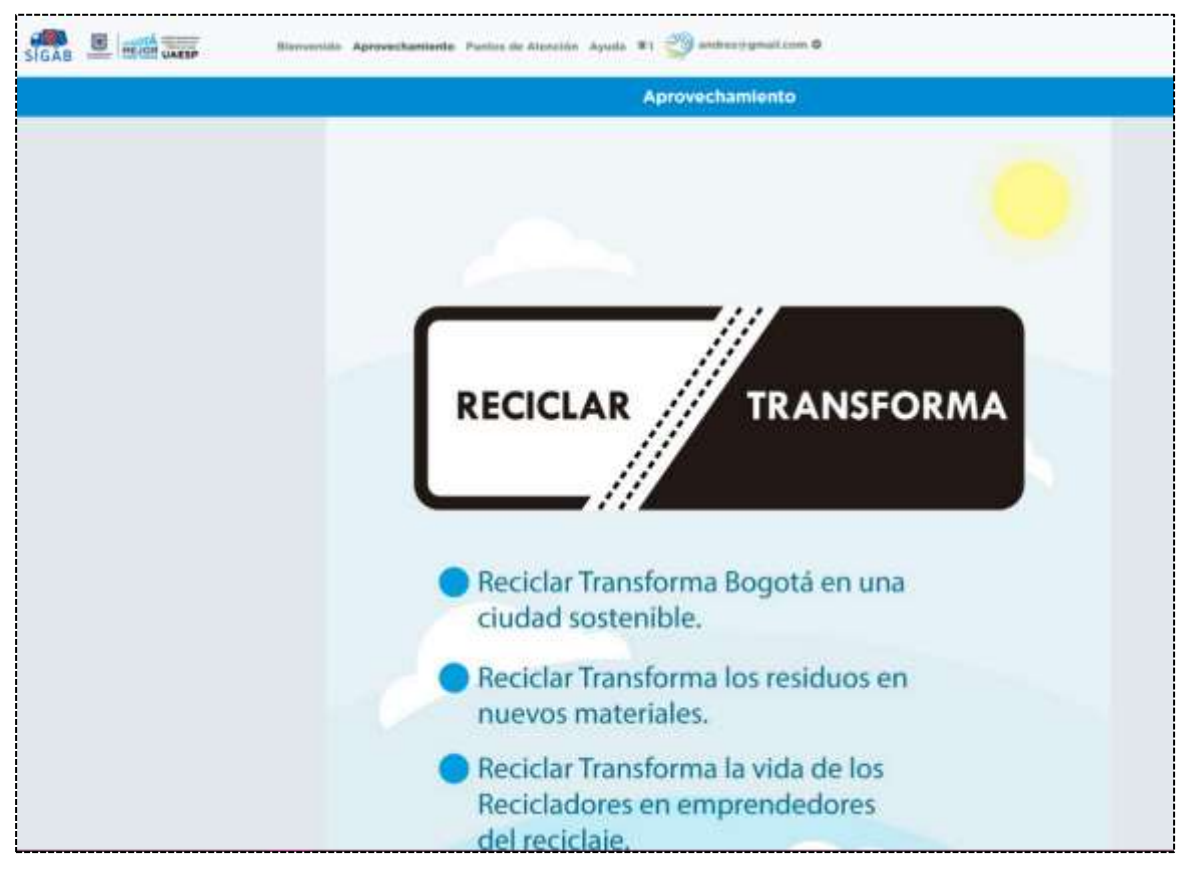

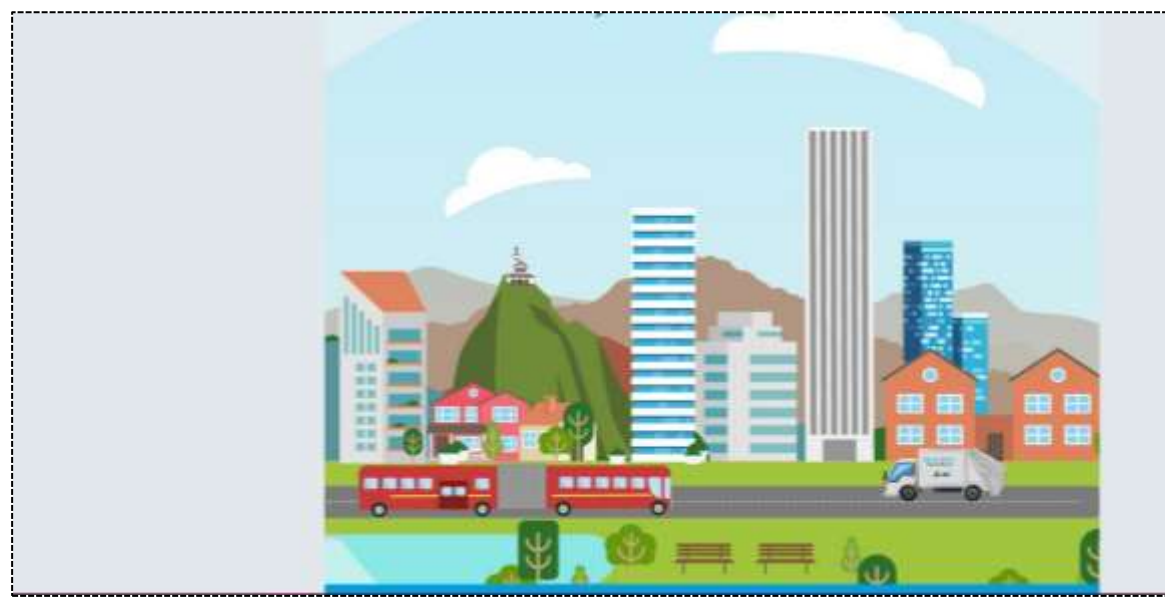

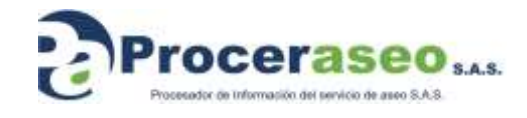

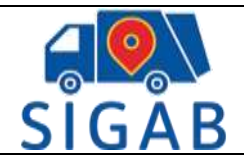

## <span id="page-41-0"></span>**11.2 Puntos de atención**

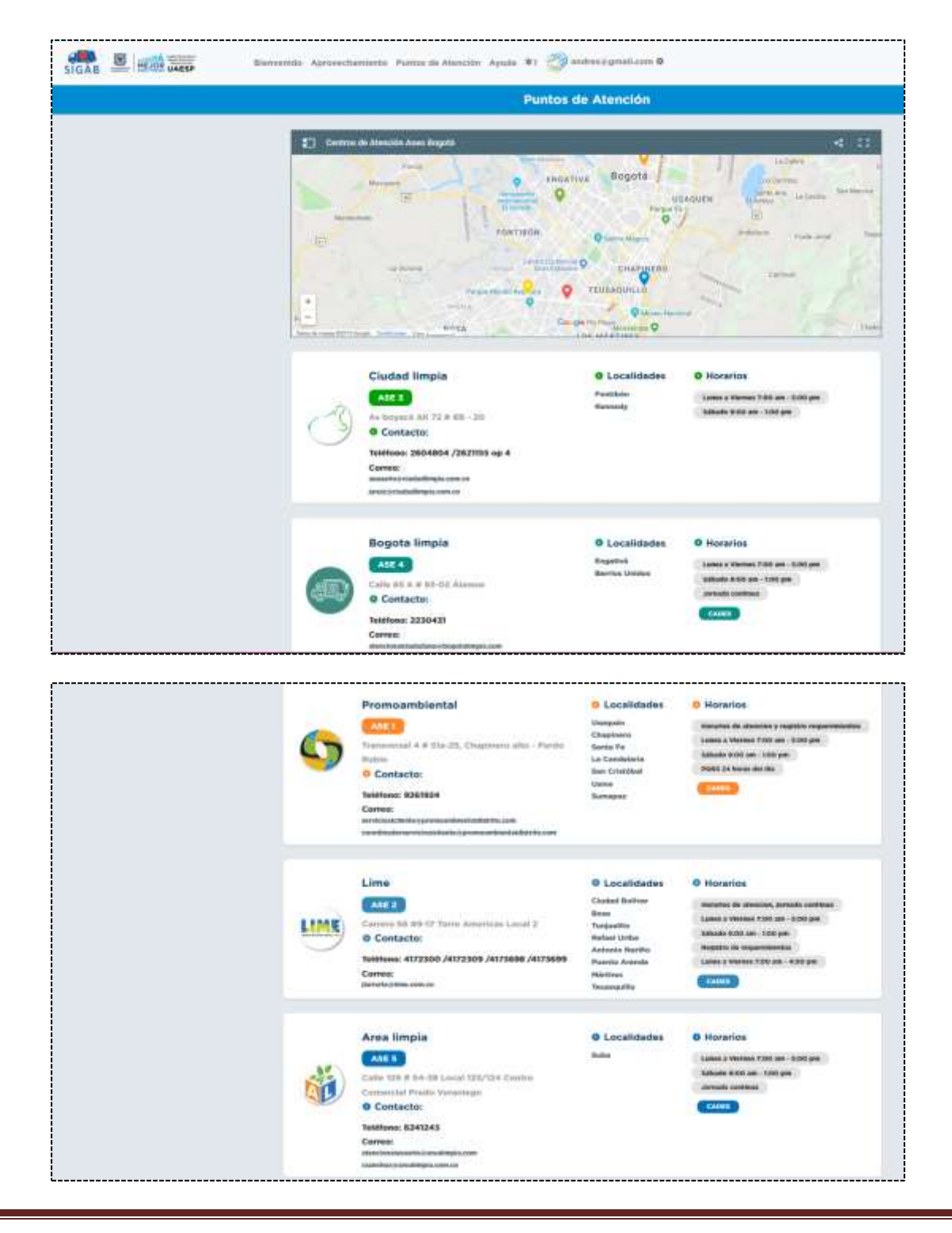

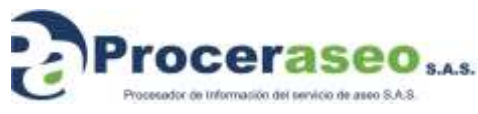

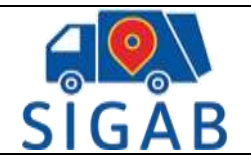

## <span id="page-42-0"></span>**11.3 Notificaciones**

Al dar clic se mostrarán las notificaciones que el concesionario correspondiente a la cuenta haya enviado.

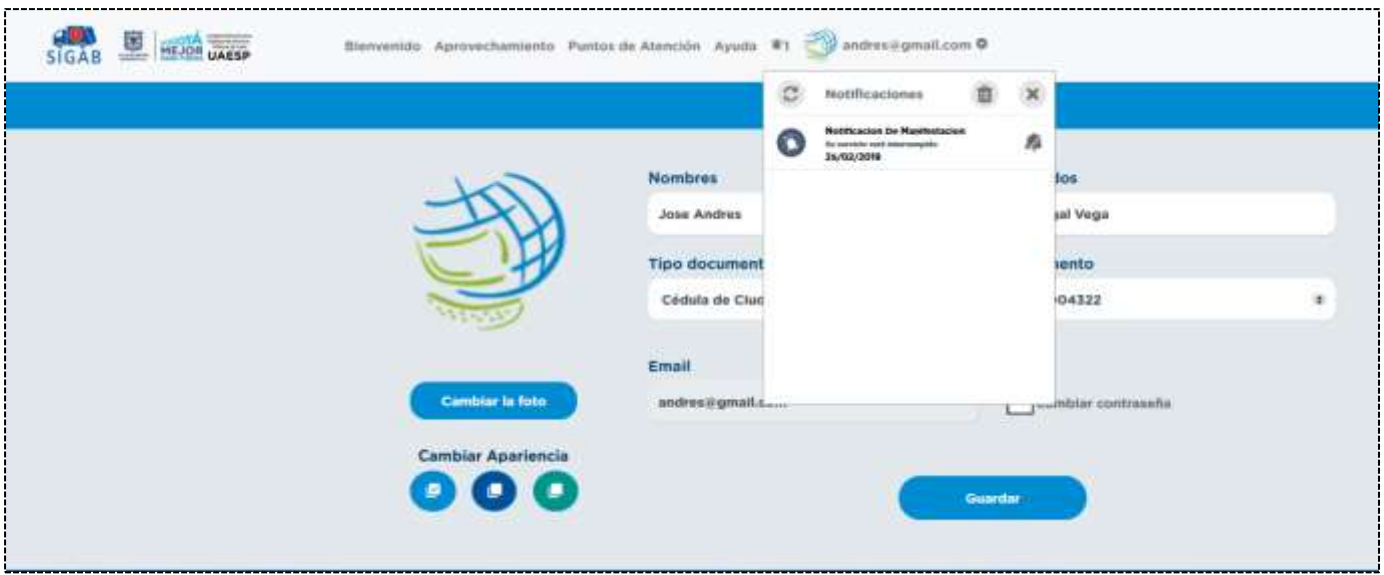

## <span id="page-42-1"></span>**11.4 Perfil**

Al dar clic en el email mostrará las opciones de perfil y cerrar sesión:

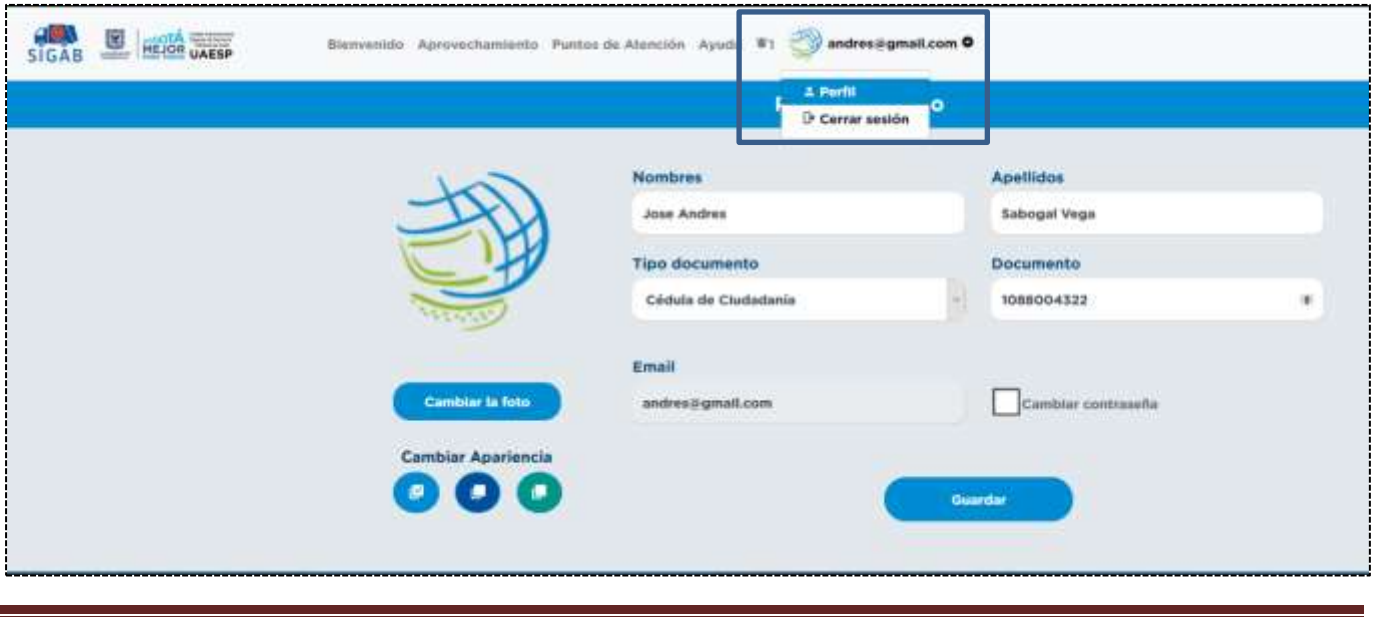

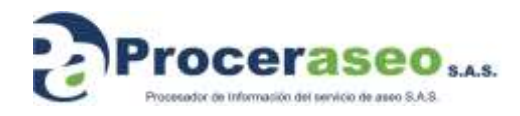

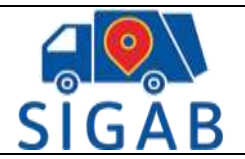

Versión 1

En la opción de perfil el usuario podrá:

• Cambiar su foto de perfil

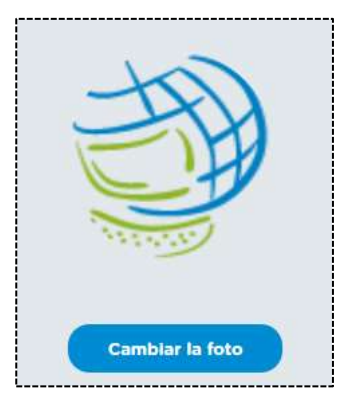

• Cambiar apariencia: Puede modificar los colores con los que quiere ver su perfil

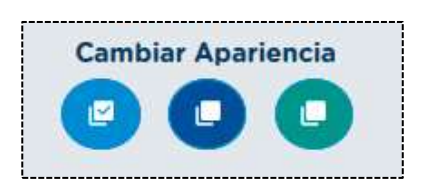

• Editar datos de la cuenta y cambiar contraseña:

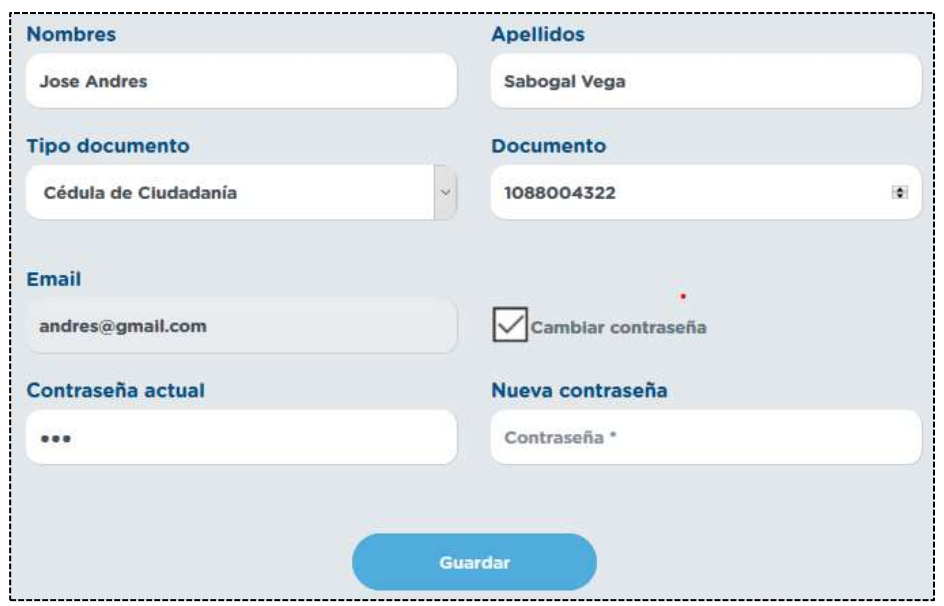

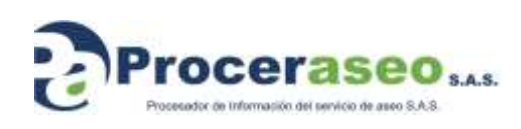

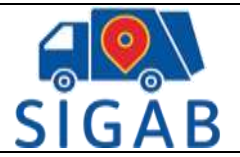

*Proceraseo S.A.S*

*Todos los derechos reservados. Este documento no puede ser reproducido total o parcialmente sin la previa autorización por escrito de Proceraseo S.A.S*

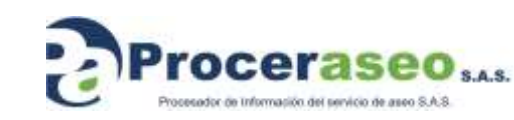